## User's Manual Bedienungsanleitung Manuel d'utilisation

# RadiForce<sup>®</sup> R31

**Color LCD Monitor LCD-Farbmonitor** Moniteur couleur LCD

## Important

Please read this User's Manual carefully to familiarize yourself with safe and effective usage procedures. Please retain this manual for future reference.

## Wichtig

Bitte lesen Sie diese Bedienungsanleitung sorgfältig durch, um sich mit dem sicheren und rationellen Betrieb dieses Produkts vertraut zu machen. Bewahren Sie das vorliegende Handbuch zu Referenzzwecken auf.

## **Important**

Veuillez lire attentivement ce manuel d'utilisation pour utiliser pleinement votre appareil en toute sécurité. Veuillez conserver ce manuel pour référence ultérieure.

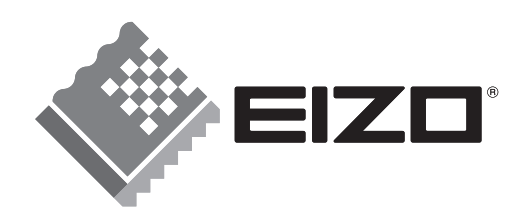

## **Manuel d'utilisation**

# RadiForce<sup>®</sup> R31

## **Moniteur couleur LCD**

Il est à vérifier que le système complet est conforme aux exigences IEC60601-1-1.

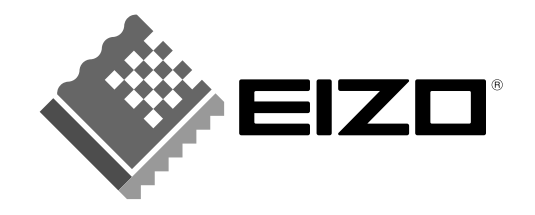

## **SYMBOLES DE SECURITE**

Ce manuel utilise les symboles de sécurité présentés ci-dessous. Ils signalent des informations critiques. Veuillez les lire attentivement.

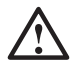

## **AVERTISSEMENT**

Le non respect des consignes données dans un AVERTISSEMENT peut entraîner des blessures sérieuses ou même la mort.

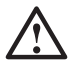

## **ATTENTION**

Le non respect des consignes données dans un ATTENTION peut entraîner des blessures et/ou des dommages au matériel ou au produit.

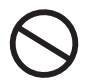

Indique une action interdite.

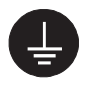

Signale la nécessité d'une mise à la terre de sécurité.

- Les appareils d'alimentation électrique peuvent émettre des radiations électromagnétiques qui peuvent avoir une influence, limiter les performance ou causer un dysfonctionnement du moniteur. Installez les appareils dans un environnement contrôlé de façon à éviter ces effets indésirables.
- Ce moniteur est destiné à une utilisation médicale.

Copyright© 2005-2007 EIZO NANAO CORPORATION Tous droits réservés. Aucune partie de ce manuel ne peut être reproduite, enregistrée dans un système documentaire, ni transmise, sous quelque forme et par quelque moyen que ce soit, électronique, mécanique ou autre, sans l'autorisation préalable et écrite de EIZO NANAO CORPORATION.

EIZO NANAO CORPORATION n'est tenu à aucun engagement de confidentialité vis-à-vis des informations ou documents soumis sauf accord préalable de sa part avant réception de ces informations. Tout a été fait pour que ce manuel fournisse des informations à jour, mais les spécifications des moniteurs EIZO peuvent être modifiées sans préavis.

ENERGY STAR est une marque déposée aux Etats-Unis.

Apple et Macintosh sont des marques déposées de Apple, Inc.

VGA est une marque déposée de International Business Machines Corporation.

DPMS est une marque et VESA est une marque déposée de Video Electronics

Standards Association.

Windows est une marque déposée de Microsoft Corporation.

PowerManager, RadiCS et RadiNET Pro sont des marques de EIZO NANAO CORPORATION. ScreenManager, RadiForce et EIZO sont des marques déposées de EIZO NANAO CORPORATION au Japon et dans d'autres pays.

## **TABLE DES MATIERES**

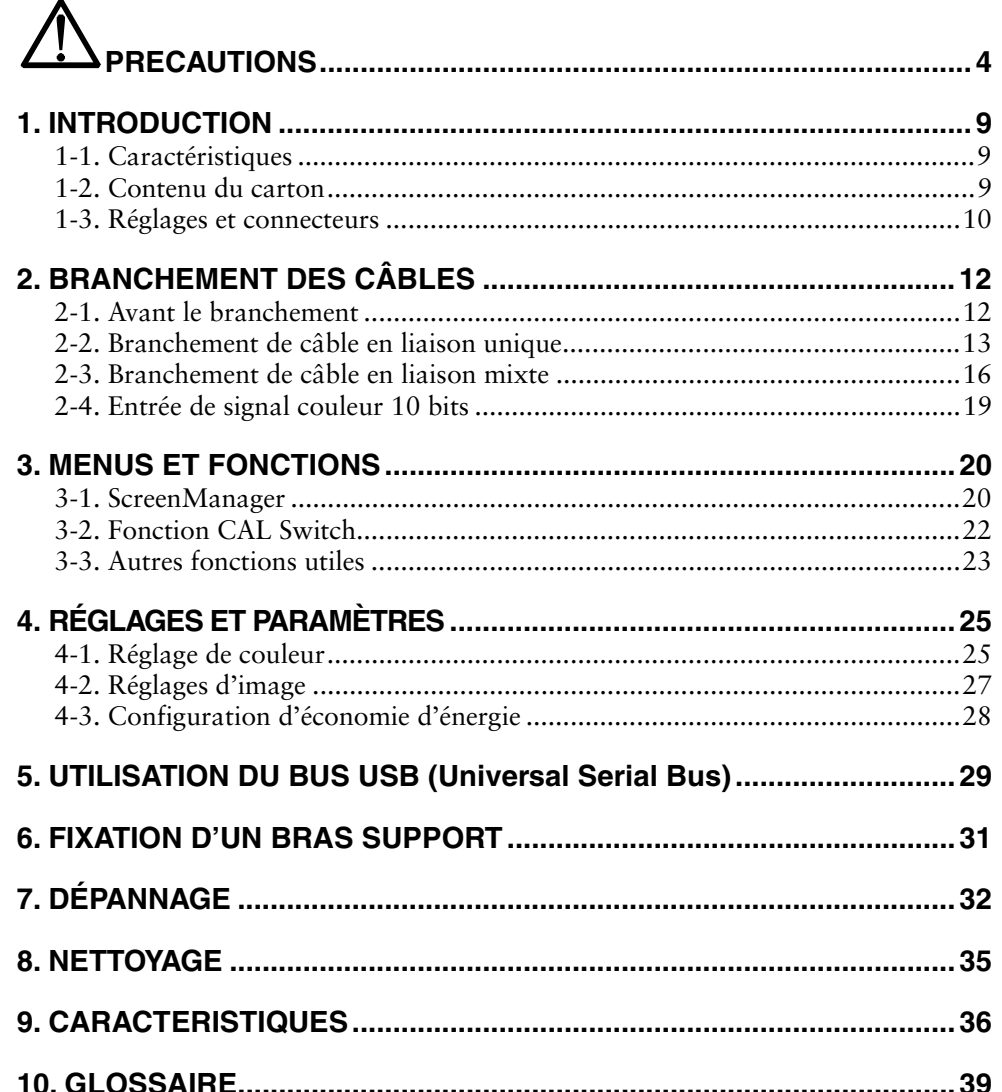

## $\mathbb{\triangle}$ PRECAUTIONS

### **IMPORTANT!**

- Ce produit a été réglé spécialement en usine en fonction de la région de destination prévue. Les performances du produit peuvent être différentes de celles indiquées dans les caractéristiques en cas d'utilisation dans une région différente de celle prévue à l'origine.
- Pour votre sécurité comme pour la bonne utilisation de l'appareil, veuillez lire cette section ainsi que les indications de sécurité portées sur le moniteur (consultez la figure ci-dessous).

#### **[Emplacements des étiquettes de sécurité]**

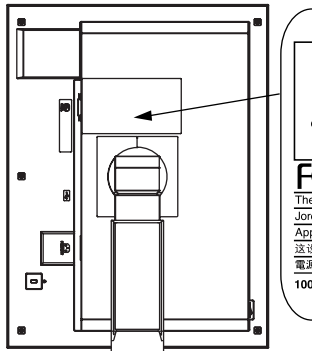

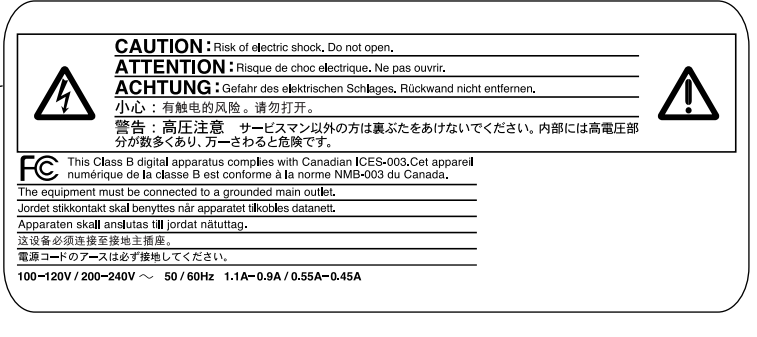

#### **[Symboles sur l'appareil]**

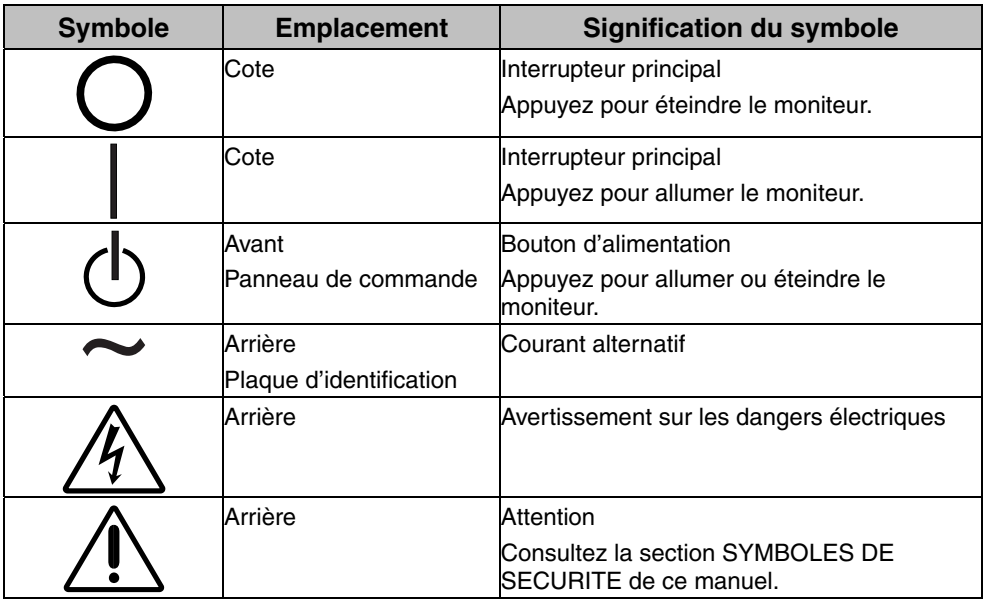

## AVERTISSEMENT

#### **Si le moniteur fume, sent le brûlé ou émet des bruits anormaux, débranchez immédiatement tous les cordons secteur et prenez contact avec votre revendeur.**

Il peut être dangereux de tenter d'utiliser un moniteur au fonctionnement défectueux.

#### **Ne pas démonter la carrosserie ni modifier le moniteur.**

Le démontage de la carrosserie ou la modification du moniteur peuvent causer un choc électrique ou une brûlure.

#### **Confiez toute intervention à un technicien qualifié.**

Ne tentez pas de dépanner vous-même cet appareil, l'ouverture ou la dépose des capots vous expose à des tensions dangereuses ou à d'autres dangers.

#### **Eloignez les petits objets ou les liquides de l'appareil.**

L'introduction accidentelle de petits objets ou de liquide dans les fentes de ventilation de la carrosserie peuvent entraîner un choc électrique, un incendie ou des dégâts. Si du liquide se répand sur ou à l'intérieur de l'appareil, débranchez immédiatement le cordon secteur. Faire contrôler l'appareil par un technicien qualifié avant de l'utiliser à nouveau.

#### **Placez le moniteur sur une surface stable et robuste.**

Il y a risque de chute de l'appareil sur une surface inappropriée, qui pourrait entraîner des blessures ou endommager l'appareil. En cas de chute, débranchez immédiatement le cordon secteur et faites contrôler l'appareil par un technicien qualifié avant de l'utiliser à nouveau. Toute utilisation de l'appareil après une chute peut entraîner un incendie ou un choc électrique.

#### **Choisissez bien l'emplacement du moniteur.**

Il y a risques de dégâts à l'appareil, d'incendie ou de choc électrique.

- \* Ne pas utiliser à l'extérieur.
- \* Ne pas utiliser dans des moyens de transport (bateau, avion, trains, automobiles, etc).
- \* Ne pas installer l'appareil dans un environnement poussiéreux ou humide.
- \* Ne pas installer l'appareil à un endroit exposé directement à la vapeur d'eau.
- \* Ne pas placer l'appareil prés des appareils de chauffage ou d'humidification.
- \* Ne pas placer l'appareil à un endroit pouvant contenir des gaz inflammables.

**Gardez les sacs plastique d'emballage hors de portée des enfants pour éviter tout risque d'étouffement.** 

**Utilisez le cordon secteur fourni pour le branchement sur la prise secteur standard dans votre pays.Vérifiez la tension d'épreuve du cordon secteur.** 

Tout autre branchement peut présenter des risques d'incendie ou de choc électrique.

Alimentation: 100-120/200-240 Vca ±10 %, 50/60 Hz

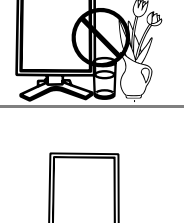

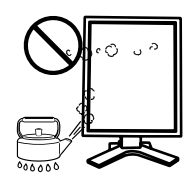

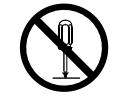

**Français** 

**exclusivement.**

#### **L'appareil doit être relié à une prise avec terre.**

ce qui pourrait causer un incendie ou un choc électrique.

Tout autre branchement peut présenter des risques d'incendie ou de choc électrique.

**Pour débrancher le cordon secteur, tirez fermement sur la fiche** 

#### **Utilisez la tension correcte.**

 $\sqrt{\phantom{a}}\Delta$  avertissement

- \* L'appareil a été conçu pour utilisation avec une tension de secteur particulière. L'utilisation sur une tension différente de celle spécifiée dans ce manuel pourrait causer un choc électrique, un incendie ou d'autres dégâts. Alimentation: 100-120/200-240 Vca ±10 %, 50/60 Hz
- \* Ne surchargez pas les circuits d'alimentation électrique au risque de causer un incendie ou un choc électrique.

#### **Traitez correctement le cordon secteur.**

- \* Ne faites pas passer le cordon sous le moniteur ou autre objet lourd.
- \* Ne pas tirer sur le câble et ne pas le fixer.

Cessez d'utiliser tout cordon secteur endommagé. L'utilisation d'un câble défectueux peut entraîner un incendie ou un choc électrique.

#### **Ne touchez pas au cordon secteur ni à la fiche s'ils émettent des étincelles.**

Ne touchez pas à la fiche, au cordon secteur ni au câble si des étincelles apparaissent. Vous risqueriez un choc électrique.

#### **Pour fixer un bras support, consultez la documentation du bras pour fixer correctement le moniteur.**

Un mauvais montage pourrait se traduire par une séparation de l'appareil qui pourrait l'endommager ou causer une blessure. En cas de chute de l'appareil, demandez conseil à votre revendeur. N'utilisez pas un appareil endommagé. L'utilisation d'un appareil endommagé peut entraîner un incendie ou un choc électrique.

Pour refixer le socle inclinable, utilisez les mêmes vis et serrez-les correctement.

#### **Ne touchez pas un panneau LCD endommagé à mains nues.**

Les cristaux liquides qui peuvent s'écouler du panneau sont toxiques par contact avec les yeux ou la bouche. En cas de contact de la peau ou du corps avec le panneau, lavez immédiatement à grande eau. En cas de symptôme anormal ou de malaise, veuillez consulter votre médecin.

#### **Observez les règlements locaux concernant l'élimination écologique de ce produit.**

Le rétro-éclairage fluorescent du panneau LCD contient du mercure.

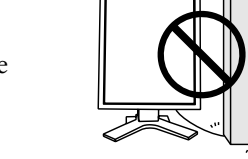

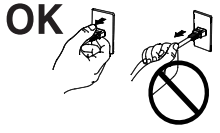

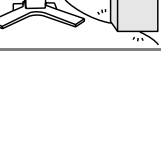

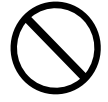

## **ATTENTION**

#### **Procédez avec précaution pour transporter l'appareil.**

Débranchez les câbles secteur et de signal puis l'appareil en option. Il est dangereux de déplacer l'appareil ses options ou ses câbles. Vous risquez de vous blesser ou d'endommager l'appareil.

#### **Pour manipuler l'appareil, saisissez–le fermement à deux mains par le bas et vérifiez que le panneau LCD est dirigé vers l'extérieur avant de le soulever.**

Une chute de l'appareil pourrait l'endommager ou causer des blessures.

#### **N'obstruez pas les fentes de ventilation de la carrosserie.**

- \* Ne placez jamais de livres ni autres papiers sur les fentes de ventilation.
- \* N'installez pas le moniteur dans un espace confiné.
- \* N'utilisez pas le moniteur couché sur le côté ni à l'envers.
- Toutes ces utilisations risquent d'obstruer les fentes de ventilation et

d'empêcher une circulation d'air normale, et vous font risquer un incendie ou d'autres dégâts.

#### **Ne jamais toucher aux fiches électriques avec les mains humides.**

Tout contact avec la fiche électrique les mains humides peut être dangereux et peut causer un choc électrique.

#### **Utilisez une prise électrique facilement accessible.**

Ceci vous permettra de débrancher rapidement l'appareil en cas de problème.

#### **Nettoyez régulièrement les alentours de la prise.**

L'accumulation de poussière, d'eau ou d'huile sur la fiche ou la prise peut entraîner un incendie.

#### **Débranchez le moniteur avant de le nettoyer.**

Le nettoyage du moniteur sous tension peut causer un choc électrique.

#### **Si l'appareil ne doit plus être utilisé pendant un certain temps, débranchez le câble secteur de la prise murale par sécurité comme pour éviter toute consommation électrique.**

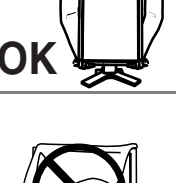

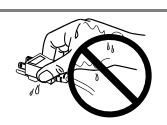

## **Panneau LCD**

Le panneau peut comporter des pixels défectueux. Ces pixels se présentent sous forme de points plus sombres ou plus lumineux sur l'écran. C'est une caractéristique du panneau LCD, et non pas un défaut du produit.

Le rétro-éclairage du moniteur LCD n'est pas éternel.

Si l'écran s'assombrit ou scintille, prenez contact avec votre revendeur.

N'appuyez pas violemment sur le panneau ou sur les bords, vous risqueriez d'endommager l'affichage en laissant du moirage, etc. Une pression continue sur le panneau LCD peut le détériorer ou l'endommager. (Si des marques de pression restent sur le panneau LCD, affichez un écran blanc ou noir sur le moniteur. Le problème peut être ainsi résolu.)

Ne frottez pas l'écran et évitez d'appuyez dessus avec des objets coupants ou pointus, par exemple un stylo ou un crayon, qui peuvent endommager le panneau. Ne tentez jamais de le nettoyer à sec avec du tissu, au risque de le rayer.

Lorsque vous changez l'image à l'écran après avoir laissé la même image pendant longtemps, vous risquez d'avoir une image rémanente. Utilisez l'économiseur d'écran ou le délai d'extinction pour éviter d'afficher la même image pendant longtemps.

Lorsque le moniteur est froid et que vous l'installez dans une pièce ou bien si la température de la pièce augmente rapidement, il se peut que de la condensation se forme à l'intérieur ou à l'extérieur du moniteur. Dans ce cas, ne le mettez pas sous tension et attendez que la condensation ait disparu, car elle pourrait endommager le moniteur.

## **1. INTRODUCTION**

Merci beaucoup pour votre choix d'un Moniteur couleur EIZO.

## **1-1. Caractéristiques**

- Conforme à la norme d'entrée numérique DVI (p.39; pour TMDS, p.40)
- [Fréquence de balayage horizontal] 31 127 kHz [Fréquence de balayage vertical] 59 - 61 Hz

(Texte VGA : 69 - 71 Hz, QXGA : 29– 61 Hz)

 [Résolution] 3M pixels (Portrait : 1536 points (H) × 2048 points (V)) [Mode à trame synchrone] 59 - 61 Hz pris en charge

- CAL Switch-Funktion zum Auswählen der optimalen Kalibrierungsmethode (voir p.22)
- Ecran de sélection compatible avec DICOM Part 14 (voir p.22)
- Support de concentrateur USB (Universal Serial Bus) (voir p. 29)
- Logiciel utilitaire « ScreenManager Pro for Medic[al »,](#page-23-0) qui permet le contrôle du moniteur à partir d'un ordinateur Windows équipé d'une [sou](#page-40-0)ris et d'un clavier (voir EIZO LCD Utility Disk).
- Socle de moniteur avec réglage en hauteur
- Face avant ultraplate
- Fonction de rotation d'images (voir p. 23)
- Support de raccord en Liaison Mixte (voir p. 40)
- Support d'entrée couleur 10 bits
- Câble de signal pour le raccord en Liaison Mixte fourni

#### **NOTE**

- Seules les fréquences désignées sont prises en charge par le balayage horizontal et vertical.
- Avant l'entrée d'un signal couleur 10 bits, votre carte graphique doit être configurée. Pour plus de détails, consultez le manuel d'utilisation de la carte graphique.

## **1-2. Contenu du carton**

Veuillez prendre contact avec votre revendeur si l'un ou l'autre des éléments ci-dessous est manquant ou endommagé.

- Moniteur LCD<sup>\*1</sup> EIZO LCD Utility Disk
- Cordon secteur Manuel d'utilisation
- 
- 
- 
- Câble de signal (DD200DL-BK) Référence rapide de ScreenManager
- Câble USB EIZO (MD-C93) GARANTIE LIMITÉE
- 
- \*1 La position paysage est l'orientation par défaut du moniteur. Pour la position portrait, faites pivoter le moniteur de 90 degrés dans le sens contraire des aiguilles d'une montre avant de l'installer.

#### **NOTE**

• Veuillez conserver les matériaux d'emballage pour tout déplacement ultérieur du moniteur.

## **1-3. Réglages et connecteurs**

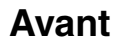

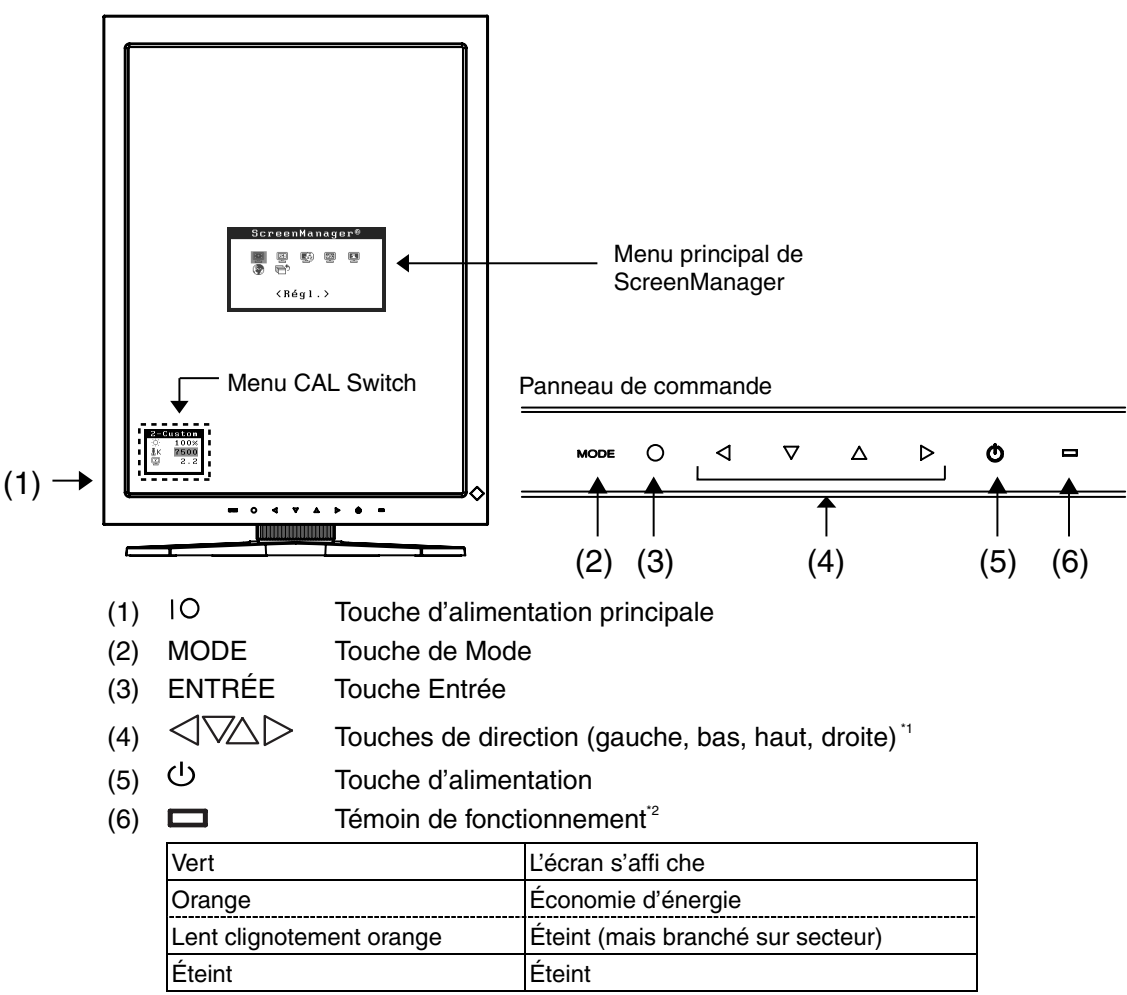

(Droite, Haut, Bas, Gauche) quand le moniteur est orienté en position paysage.

Pour désactiver le témoin de fonctionnement lorsque le moniteur est en fonctionnement, voir page 23. Pour l'état du témoin de fonctionnement lors de l'utilisation de la « Mise en veille », voir page 24.

#### **Côté / Arrière**

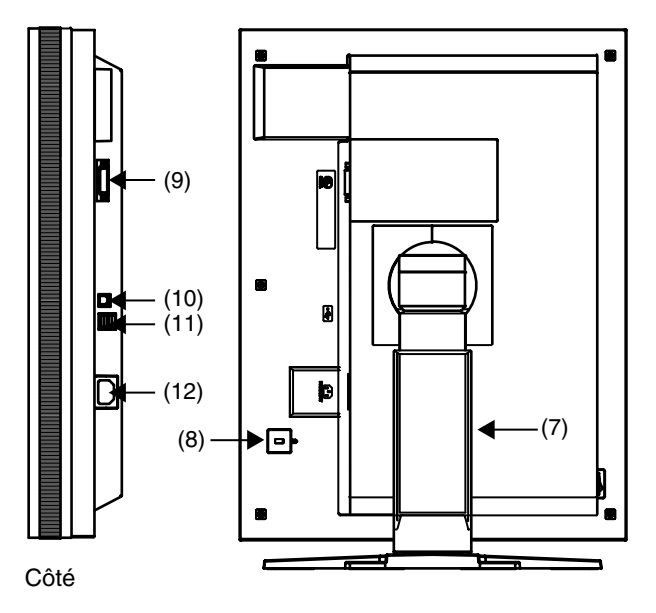

- (7) Socle de moniteur avec hauteur réglable (détachable)<sup>3</sup>
- (8)  $\overline{\mathbb{R}}$  Fente du verrou de sécurité<sup>\*</sup>
- (9) Connecteur d'entrée DVI-D
- $(10)$   $\leftarrow$  Port USB (amont) x 1
- $(11)$   $\leftarrow$  Port USB (aval) x 2
- (12) Connecteur d'alimentation
- \*3 Le moniteur LCD peut être orienté dans la position paysage. (Il pivote de 90 degrés dans le sens des aiguilles d'une montre.)

Le moniteur LCD peut être utilisé avec le bras de support en option, après avoir ôté son socle (voir p. 31).

\*4 Permet le raccord d'un câble de sécurité. Ce verrou est compatible avec le système de sécurité MicroSaver de Kensington. Pour plus de détails, veuillez consulter:

Kensington Technology Group 2855 Campus Drive, San Mateo, CA 94403 USA Tel.: 800-650-4242, x3348, Intl: 650-572-2700, x3348 Fax: 650-572-9675 [http://www.kensington.com](http://www.kensington.com/)

## **2. BRANCHEMENT DES CÂBLES**

## **2-1. Avant le branchement**

- Le procédé de branchement du moniteur dépend de la méthode de branchement choisie (Liaison unique ou Liaison mixte). Vérifiez la carte graphique et la méthode de branchement, puis suivez les étapes de branchement qui conviennent. Pour les cartes graphiques en option (non fournies), voir la page 37 pour vérifier la méthode de branchement.
- Avant de raccorder le moniteur à l'ordinateur, effectuez les réglages de résolution de l'écran (voir p. 39) et de fréquence selon les tableaux suivants.

#### **NOTE**

• Si votre ordinateur et son affichage sont compatibles avec la norme VESA DDC, la résolution et la fréquence d'affichage appropriées sont réglées automatiquement dès le branchement de l'écran sur l'ordinateur sans aucun réglage manuel.

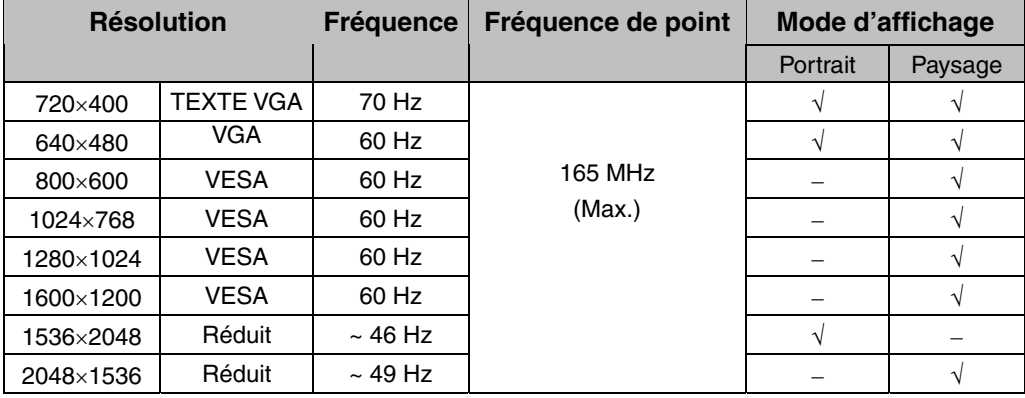

#### **Branchement en liaison unique**

« √ »: Pris en charge

### **Branchement en liaison mixte**

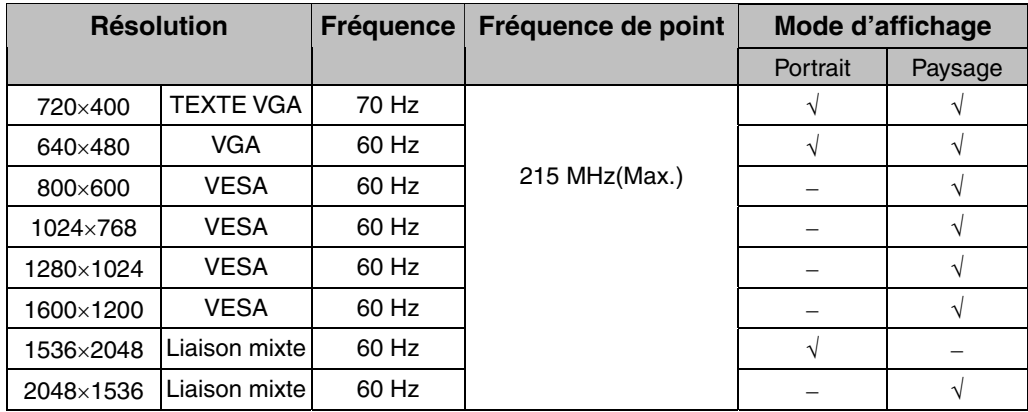

## **2-2. Branchement de câble en liaison unique**

#### **NOTE**

- Veillez à ce que les touches d'alimentation de l'ordinateur et du moniteur soient éteintes (OFF).
- Consultez aussi le manuel d'utilisation de l'ordinateur lorsque vous branchez le moniteur.
- **1. Faites pivoter le moniteur de 90 degrés dans le sens contraire des aiguilles d'une montre vers la position portrait.**

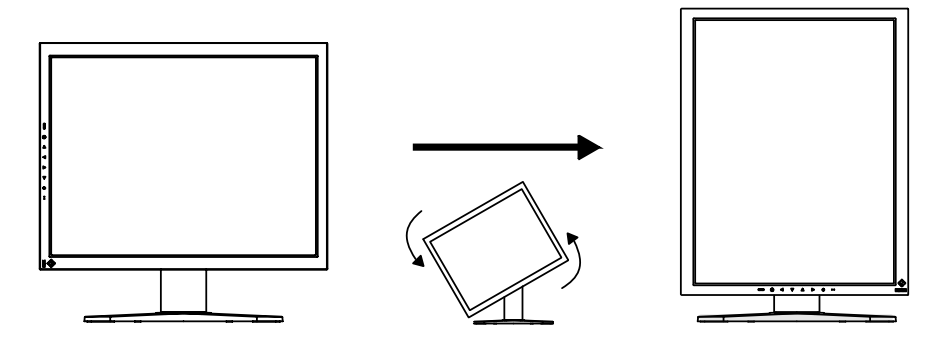

**2. Branchez le câble de signal au connecteur d'entrée DVI-D à l'arrière du moniteur et au connecteur de sortie vidéo de l'ordinateur.**

Après le branchement, fixez les connecteurs de câbles à l'aide des vis.

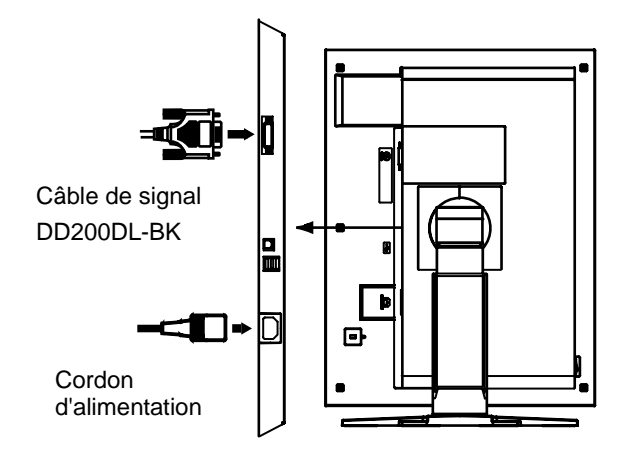

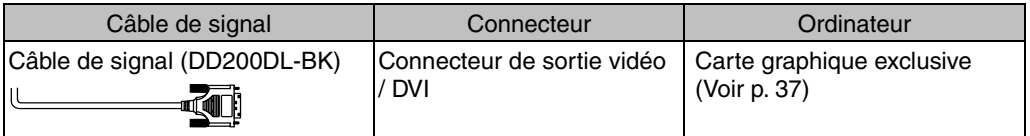

**3. Branchez le cordon d'alimentation au connecteur à l'arrière du moniteur.** 

**4. Faites passer le cordon d'alimentation et le câble de signal par le système de maintien à l'arrière du socle du moniteur.** 

#### **NOTE**

- Pour passer les câbles dans le système de maintien, guidez-les côté entrée et pincez la partie qui dépasse pour ouvrir l'entrée de câble.
- Nous vous recommandons de prévoir un peu de jeu dans les câbles pour faciliter le déplacement du socle et le pivotement entre les positions portait et paysage.

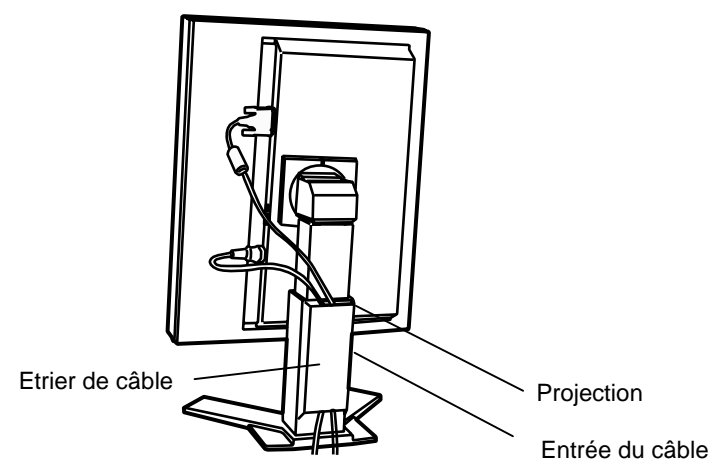

**5. Branchez l'autre extrémité du cordon dans une prise murale.** 

Le témoin de fonctionnement du moniteur clignotera lentement en orange.

## **AVERTISSEMENT**

#### **Utilisez le cordon secteur livré pour branchement sur les prises secteur standard de votre pays.**

Ne dépassez pas la tension préconisée pour le cordon secteur.

Tout autre branchement peut présenter des risques d'incendie ou de choc électrique.

#### **L'appareil doit être relié à une prise avec terre.**

Tout autre branchement peut présenter des risques d'incendie ou de choc électrique.

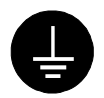

### **6. Allumez le moniteur en appuyant sur la touche d'alimentation.**

Le témoin de fonctionnement du moniteur s'éclairera en vert.

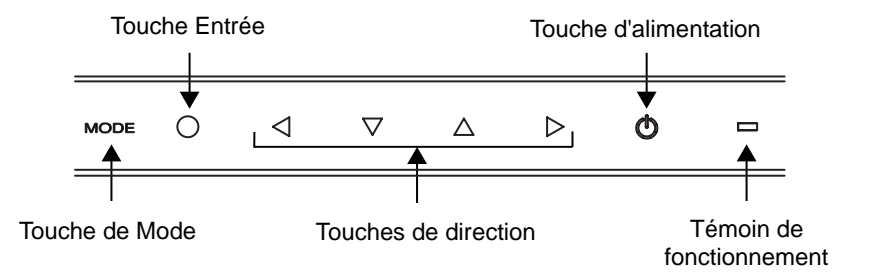

### **7. Allumez l'ordinateur.**

Si aucune image n'apparaît, consultez la section « 7. DÉPANNAGE » (voir p. 32) pour des conseils supplémentaires.

Après usage, éteignez l'ordinateur et le moniteur.

#### **NOTE**

- Réglez la luminosité de l'écran selon la luminosité environnante.
- Veillez à faire des pauses adéquates. Nous vous recommandons une pause de 10 minutes toutes les heures.
- **8. Lors de l'utilisation du logiciel « ScreenManager Pro for Medical », branchez le port USB aval à l'arrière du moniteur à un port aval compatible USB de l'ordinateur Windows ou à un concentrateur à l'aide du câble USB.**

Après le branchement du câble USB, le fonctionnement USB est automatiquement établi. Pour plus de détails sur « ScreenManager Pro for Medical », consultez le fichier « lisez-moi.txt » sur le CD-ROM « EIZO LCD Utility Disk ».

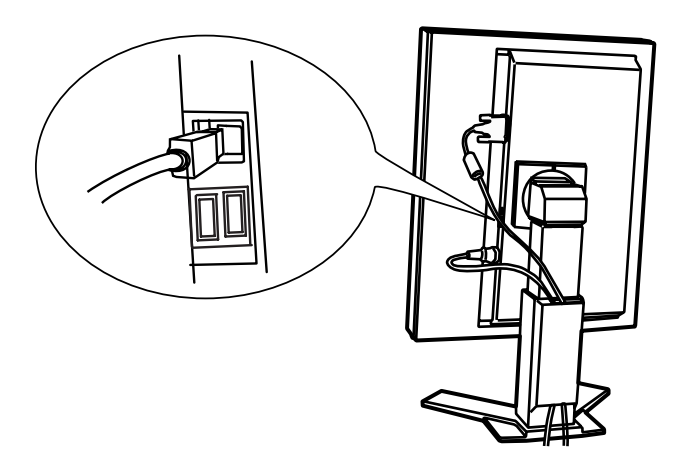

## **2-3. Branchement de câble en liaison mixte**

#### **NOTE**

- Veillez à ce que les touches d'alimentation de l'ordinateur et du moniteur soient éteintes (OFF).
- Consultez aussi le manuel d'utilisation de l'ordinateur lorsque vous branchez le moniteur.
- **1. Faites pivoter le moniteur de 90 degrés dans le sens contraire des aiguilles d'une montre vers la position portrait.**

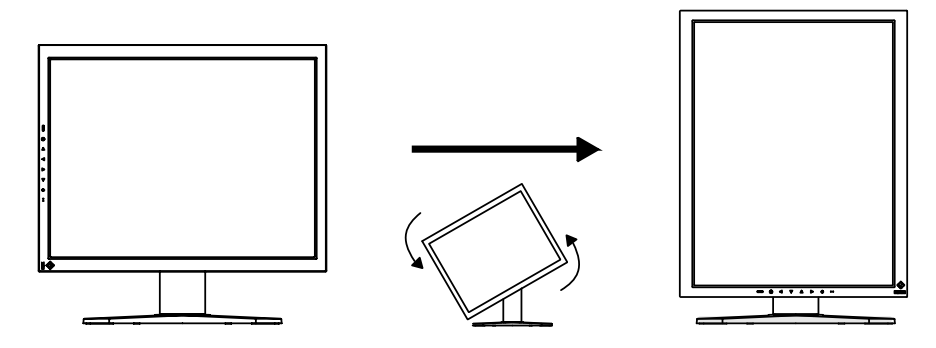

**2. Branchez le câble de signal au connecteur d'entrée DVI-D à l'arrière du moniteur et au connecteur de sortie vidéo de l'ordinateur.**

Après le branchement, fixez les connecteurs de câbles à l'aide des vis.

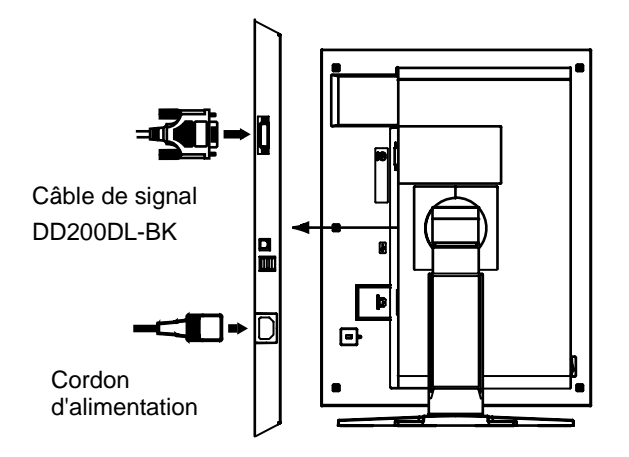

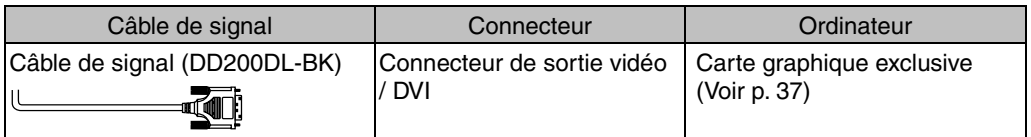

**3. Branchez le cordon d'alimentation au connecteur à l'arrière du moniteur.** 

**4. Faites passer le cordon d'alimentation et le câble de signal par le système de maintien à l'arrière du socle du moniteur.** 

#### **NOTE**

- Pour passer des câbles dans le système de maintien, guidez-les côté entrée et pincez la partie qui dépasse pour ouvrir l'entrée de câble.
- Nous vous recommandons de prévoir un peu de jeu dans les câbles pour faciliter le déplacement du socle et le pivotement entre les positions portrait et paysage.

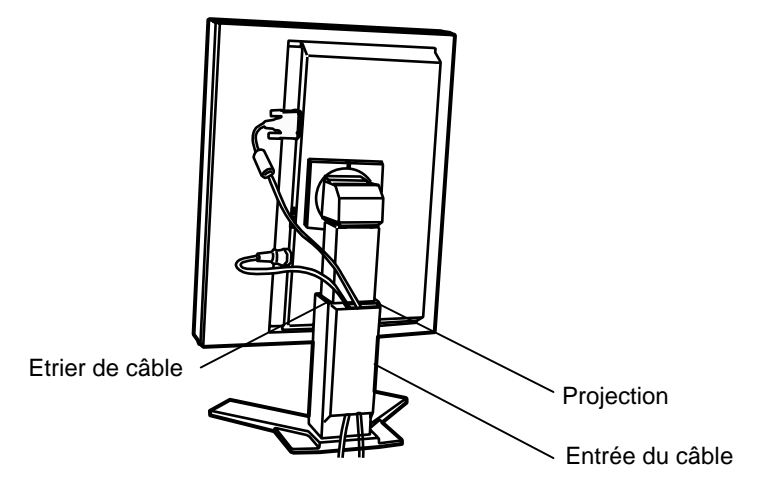

**5. Branchez l'autre extrémité du cordon dans une prise murale.** 

Le témoin de fonctionnement du moniteur clignotera lentement en orange.

## **AVERTISSEMENT**

#### **Utilisez le cordon secteur livré pour branchement sur les prises secteur standard de votre pays.**

Ne dépassez pas la tension préconisée pour le cordon secteur.

Tout autre branchement peut présenter des risques d'incendie ou de choc électrique.

#### **L'appareil doit être relié à une prise avec terre.**

Tout autre branchement peut présenter des risques d'incendie ou de choc électrique.

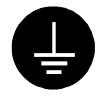

#### **6. Appuyez sur la touche d'alimentation tout en appuyant sur la touche de Mode.**

Le menu « Signal Selection » s'affiche sur l'écran.

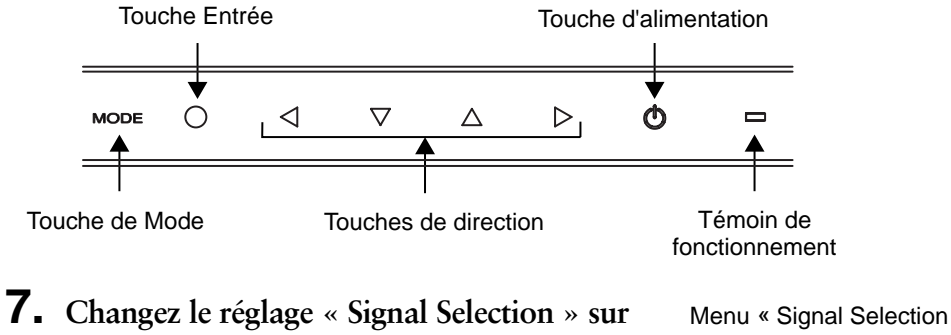

**« Dual Link » à l'aide des touches de direction haut et bas.** 

Appuyez sur la touche Entrée pour sortir du menu.

Menu « Signal Selection » Signal Selection ○Single Link⁄  $10b$ it ⊕Dual Link

#### **8. Allumez l'ordinateur.**

Si aucune image n'apparaît, consultez « 7. DÉPANNAGE » (voir p. 32) pour des conseils supplémentaires.

Après usage, éteignez l'ordinateur et le moniteur.

#### **NOTE**

- Pour régler la méthode de branchement sur Liaison unique, réglez « Signal Selection » sur « Single Link / 10bit » avant d'allumer l'ordinateur.
- **9. Lors de l'utilisation du logiciel « ScreenManager Pro for Medical », branchez le port USB aval à l'arrière du moniteur à un port aval compatible USB de l'ordinateur Windows ou à un concentrateur à l'aide du câble USB.**

Après le branchement du câble USB, le fonctionnement USB est automatiquement établi. Pour plus de détails sur « ScreenManager Pro for Medical », consultez le fichier « lisez-moi.txt » sur le CD-ROM « EIZO LCD Utility Disk ».

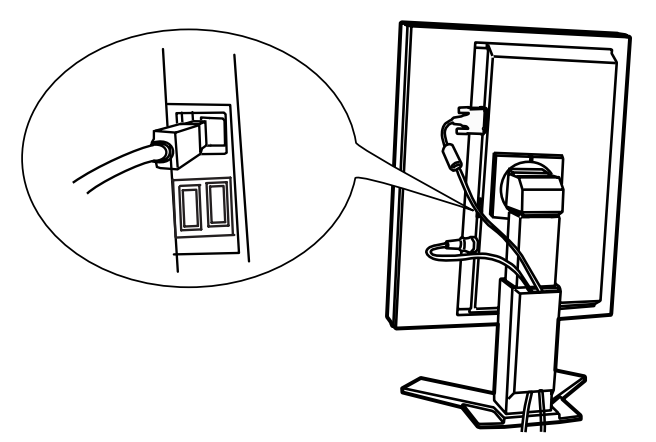

## **2-4. Entrée de signal couleur 10 bits**

- Avant l'entrée d'un signal couleur 10 bits, votre carte graphique doit être configurée. Pour plus de détails, consultez le manuel d'utilisation de la carte graphique.
- Pour en savoir plus sur le raccordement du moniteur et de l'ordinateur, consultez « 2-2. Branchement de câble en liaison unique » (voir p. 13).
- Si l'image ne s'affiche pas correctement, vérifiez les réglages « Signal Selection ».

### **Vérification des réglages « Signal Selection »**

- (1) Eteignez l'alimentation du moniteur en appuyant sur la touche d'alimentation.
- (2) Appuyez sur la touche d'alimentation tout en appuyant sur la touche de Mode. Le menu « Signal Selection » s'affiche sur l'écran.

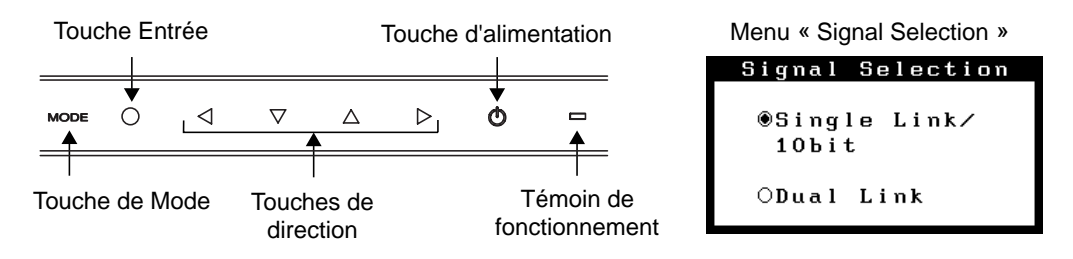

(3) Sélectionnez « Single Link/10bit » et appuyez sur la touche Entrée.

## **3. MENUS ET FONCTIONS**

## **3-1. ScreenManager**

Les réglages et paramètres de l'écran peuvent être effectués à l'aide des commandes du moniteur.

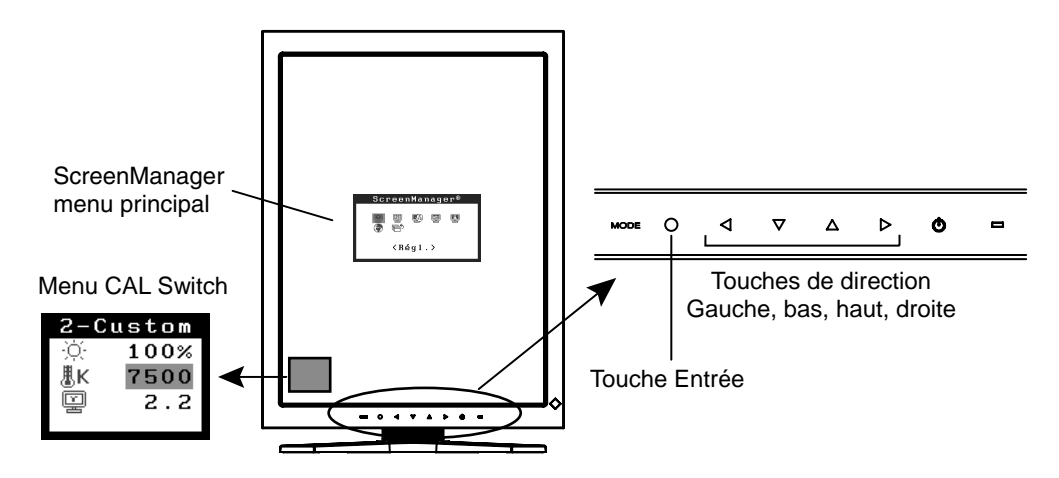

#### **NOTE**

• Les menus ScreenManager et CAL Switch ne peuvent pas s'afficher en même temps.

### **Utilisation de ScreenManager**

#### **[Entrée dans le programme ScreenManager]**

(1) Appuyez sur la touche Entrée.

#### **[Réglages et paramètres]**

- (1) Sélectionnez l'icône de sous-menu désirée à l'aide des touches de direction et appuyez sur la touche Entrée.
- (2) Sélectionnez l'icône du paramètre désiré à l'aide des touches de direction et appuyez sur la touche Entrée.
- (3) Effectuez les réglages désirés à l'aide des touches de direction.

#### **[Sortie de ScreenManager]**

- (1) Pour revenir au menu principal, sélectionnez l'icône <Retour> ou appuyez deux fois sur la touche de direction bas, puis sur la touche Entrée.
- (2) Pour sortir de ScreenManager, sélectionnez l'icône <Sortie> ou appuyez deux fois sur la touche de direction bas, puis sur la touche Entrée.

#### **NOTE**

• Si vous appuyez deux fois sur la touche Entrée vous sortez aussi de ScreenManager.

### **Menus et réglages de ScreenManager**

Le tableau ci-dessous résume tous les menus et réglages de ScreenManager.

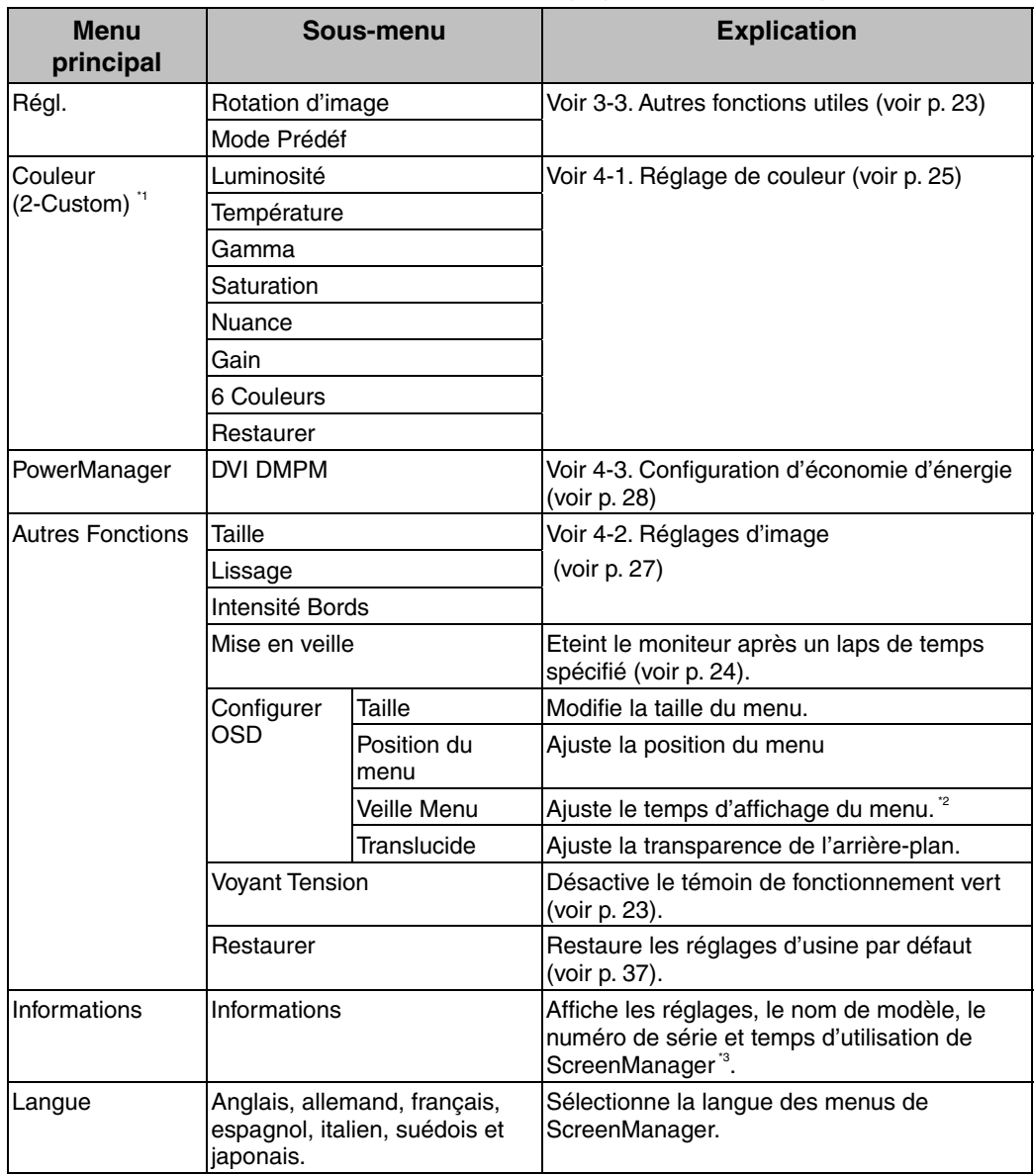

\*1 Les fonctions réglables dépendent du mode CAL Switch sélectionné (voir p. 25).

<sup>2</sup> Le temps d'affichage du menu CAL Switch peut être modifié.

\*3 Suite aux contrôles en usine, le temps d'utilisation peut être différent de « 0 heures » lors de la livraison.

## **3-2. Fonction CAL Switch**

Utilisez cette fonction pour sélectionner le mode d'affichage qui convient le mieux. Les réglages <Luminosité>, <Température>, et <Gamma> peuvent être modifiés sur le menu CAL Switch.

### **Modes CAL Switch**

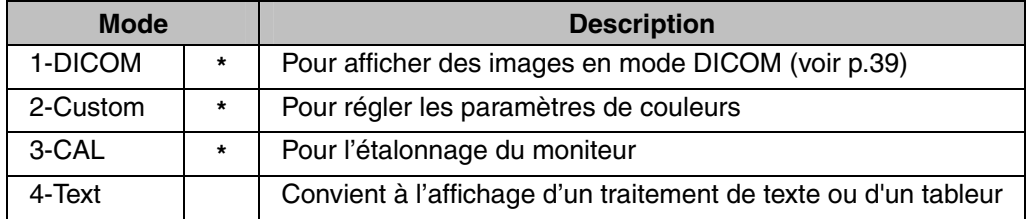

\* Chacun de ces modes peut être calibré indépendamment. Le nom du mode peut aussi être modifié à l'aide du kit d'étalonnage (voir Option, p. 37).

## **Utilisation de la fonction CAL Switch**

#### **[Entrée dans le menu CAL Switch]**

(1) Appuyez sur la touche de Mode.

#### **[Sélection du mode CAL Switch]**

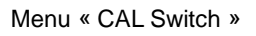

Mode « CAL Switch »  $\longrightarrow$ Luminosité **Température** Gamma

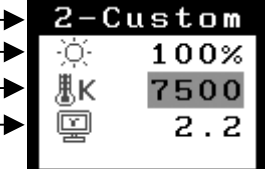

(1) Appuyez sur la touche de Mode quand le menu CAL Switch est affiché.

#### **[Réglage de couleur en mode CAL Switch]**

- (1) Sélectionnez l'icône de réglage désiré avec les touches de direction haut et bas.
- (2) Réglez la valeur de l'élément sélectionné avec les touches de direction gauche et droite.

#### **[Fermer le menu CAL Switch]**

(1) Appuyez sur la touche Entrée.

#### **NOTE**

- Les menus ScreenManager et CAL Switch ne peuvent pas s'afficher en même temps.
- Dans certains modes, les réglages <Température> et/ou <Gamma> peuvent être fixés aux valeurs par défaut (voir p. 25).
- Lors de la commutation entre les modes, le moniteur peut être réglé pour n'afficher que les modes désirés, en sautant les modes qui ne sont pas nécessaires (voir p. 23).
- Les réglages de couleur détaillés pour chaque mode peuvent être ajustés dans le menu <Couleur> de ScreenManager (voir p. 25).

## <span id="page-23-0"></span>**3-3. Autres fonctions utiles**

## **Rotation d'image**

Cette fonction permet à l'ordinateur, au démarrage, de détecter l'orientation du moniteur et d'afficher les images correctement. Désactivez cette fonction lors de l'utilisation de la fonction de rotation du logiciel pour changer l'orientation d'affichage de l'image.

#### **[Pour activer]**

- (1) Sélectionnez <Rotation d'image> dans le menu <Régl.> de ScreenManager.
- (2) Sélectionnez « Activer ».
- (3) Changez l'orientation du moniteur puis redémarrez l'ordinateur.

#### **[Pour désactiver]**

- (1) Sélectionnez <Rotation d'image> dans le menu <Régl.> de ScreenManager.
- (2) Sélectionnez « Desactiver ».
- (3) Redémarrez votre ordinateur.

#### **NOTE**

• Si l'orientation est changée pendant le fonctionnement de l'ordinateur, l'écran sera affiché une fois l'ordinateur redémarré.

### **Mode Prédéf**

Quand le mode CAL Switch est sélectionné, l'ordinateur peut être obligé d'afficher seulement les modes spécifiés. Utilisez cette fonction quand les modes d'affichage sont restreints ou quand l'affichage ne devrait pas être changé inutilement.

#### **[Pour régler]**

- (1) Sélectionnez <Mode Prédéf> dans le menu <Régl.> de ScreenManager.
- (2) Réglez chaque mode sur « On » ou « Off ».

#### **NOTE**

• Vous ne pouvez pas désactiver tous les modes. Réglez un ou plusieurs modes sur « On ».

#### **[Pour annuler]**

- (1) Sélectionnez <Mode Prédéf> dans le menu <Régl.> de ScreenManager.
- (2) Réglez le mode que vous désirez afficher sur « On ».

### **Voyant Tension**

Utilisez la fonction pour maintenir le témoin de fonctionnement sans éclairage pendant que le moniteur est en fonctionnement. (Le témoin de fonctionnement est réglé par défaut pour s'éclairer quand l'alimentation est allumée.)

#### **[Procédure]**

- (1) Sélectionnez <Voyant Tension> dans le menu <Autres Fonctions> de ScreenManager.
- (2) Sélectionnez « Desactiver ».

## **Verrouillage des réglages**

Utilisez cette fonction pour éviter toute modification accidentelle des réglages du moniteur. Le tableau suivant indique quelles fonctions sont affectées par le verrouillage des réglages.

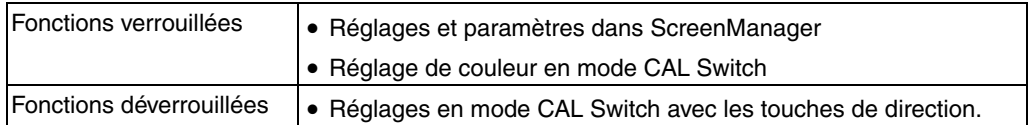

#### **[Pour verrouiller]**

- (1) Eteignez le moniteur en appuyant sur la touche d'alimentation.
- (2) Appuyez sur la touche d'alimentation tout en appuyant sur la touche Entrée.

#### **[Pour déverrouiller]**

- (1) Eteignez le moniteur en appuyant sur la touche d'alimentation.
- (2) Appuyez sur la touche d'alimentation tout en appuyant sur la touche Entrée puis rallumez le moniteur. Le verrouillage des réglages est libéré et l'écran est affiché.

#### **NOTE**

• La fonction de verrouillage des réglages peut s'activer quand l'étalonnage est effectué avec le kit d'étalonnage (voir Option, p. 37). Le moniteur peut être déverrouillé en utilisant la procédure de déverrouillage décrite ci-dessus.

#### **Mise en veille**

La fonction de délai d'extinction met automatiquement le moniteur hors tension après un certain temps d'inactivité. Cette fonction permet de réduire les effets de rémanence d'image qui apparaissent sur les moniteurs LCD quand l'écran est resté pendant une période prolongée sans activité.

#### **[Pour régler]**

- (1) Sélectionnez <Mise en veille> dans le menu <Autres Fonctions> de ScreenManager.
- (2) Sélectionnez « Activer » et appuyez sur les touches de direction droite et gauche pour ajuster la « durée d'activité » (1 à 23 heures).

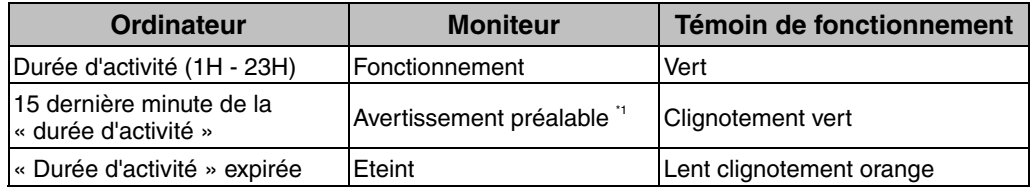

#### **[Système du délai d'extinction]**

En appuyant sur la touche d'alimentation sur le panneau de commande pendant la durée d'avertissement préalable, la durée d'activité peut être redémarrée à 90 minutes. Vous pouvez redémarrer un nombre de fois illimité.

#### **[Pour restaurer l'alimentation]**

(1) Appuyez sur la touche d'alimentation pour revenir à un écran normal.

#### **NOTE**

• La fonction de délai d'extinction fonctionne lorsque PowerManager est activé, mais il n'y a pas d'avertissement préalable avant que l'alimentation du moniteur ne soit éteinte.

## **4. RÉGLAGES ET PARAMÈTRES**

## **4-1. Réglage de couleur**

Les réglages de couleur pour chaque mode CAL Switch peuvent être ajustés et sauvegardés dans le menu <Couleur> de ScreenManager.

## **Paramètres disponibles**

Les paramètres disponibles pour le réglage et les icônes affichés dans ScreenManager seront différents en fonction du mode CAL Switch sélectionné. Consultez le tableau suivant selon vos besoins.

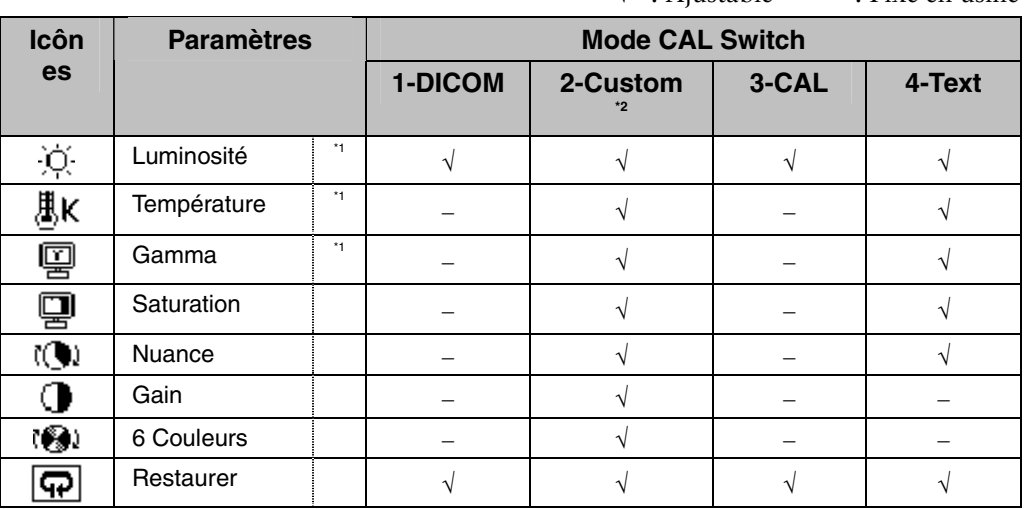

« √ »: Ajustable « − »: Fixé en usine

<sup>1</sup> Ces paramètres peuvent aussi être ajustés dans le menu CAL Switch (voir p. 22).<br><sup>2</sup> Quand l'étalonnage est effectué dans ce mode à l'aide du kit d'étalonnage

(voir Option, p. 37), seuls les réglages luminosité et restaurer peuvent être ajustés.

#### **NOTE**

- Laissez chauffer le moniteur au moins 20 minutes avant d'effectuer des réglages de couleur.
- Le réglage <Restaurer> restaure les réglages de couleur par défaut dans le menu <Couleur> pour le mode CAL Switch sélectionné.
- Puisque chaque moniteur est soumis aux différences individuelles, les couleurs peuvent apparaître légèrement différentes même pour la même image, quand plusieurs moniteurs sont alignés côte à côte. Lors de l'alignement de couleur sur plusieurs moniteurs, utilisez votre jugement visuel pour syntoniser précisément les réglages.

## **Contenu des réglages**

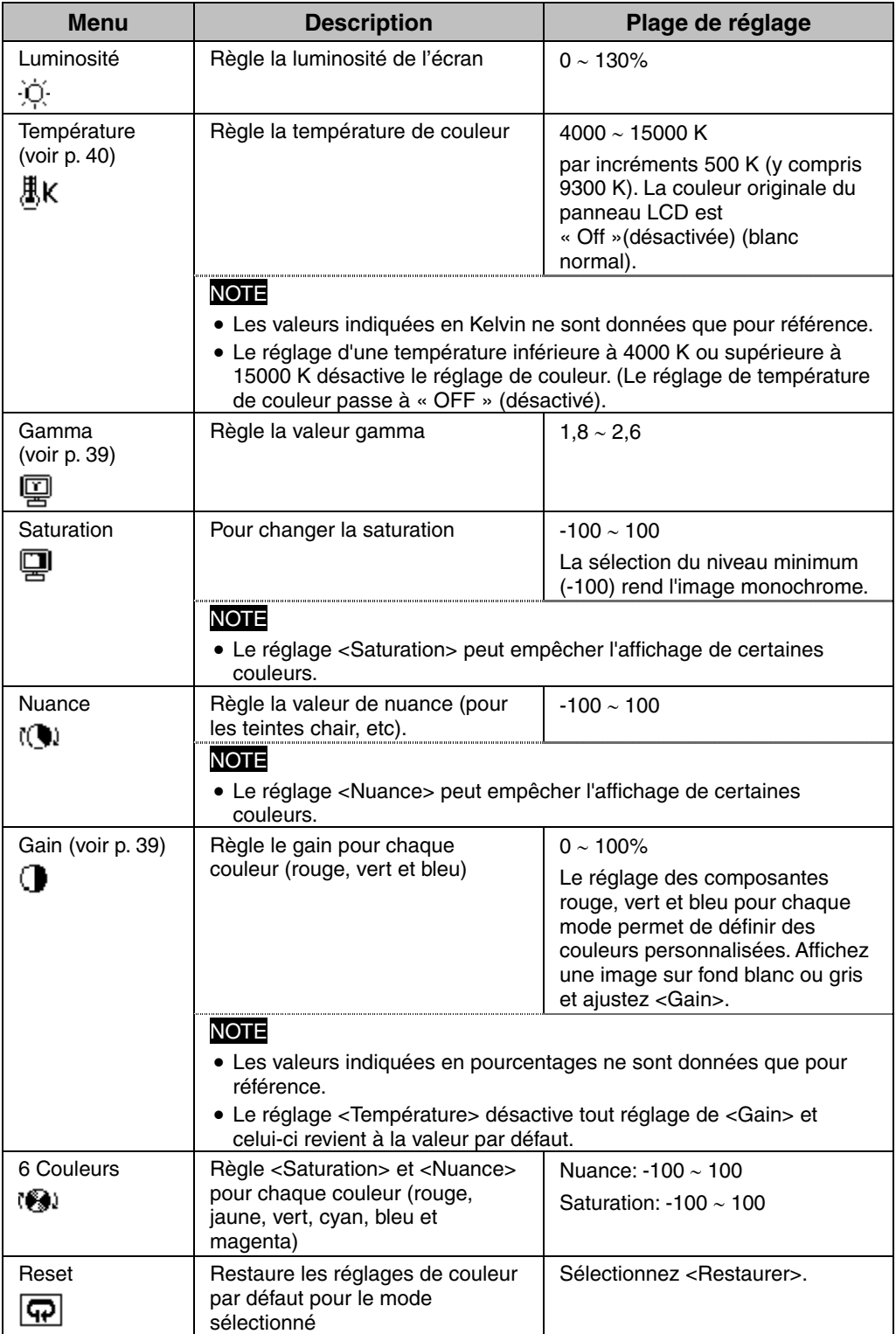

## <span id="page-27-0"></span>**4-2. Réglages d'image**

Avec cette fonction, les images de basses résolutions, telles que VGA 640 × 480, peuvent être affichées à la taille désirée. De plus, il est possible d'ajuster ou de régler le lissage pour ces images et la luminosité pour les zones de bords vides.

### **Changement de la taille d'écran (position paysage uniquement)**

**[Procédure]**

- (1) Sélectionnez < Taille> dans le menu <Autres Fonctions> de ScreenManager.
- (2) Sélectionnez la taille d'écran avec les touches de direction haut et bas.

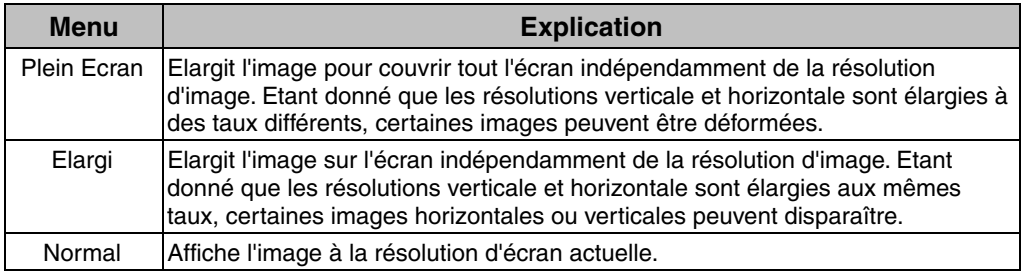

Exemple: Affichage en résolution 1280 × 1024 en trois tailles d'écran.

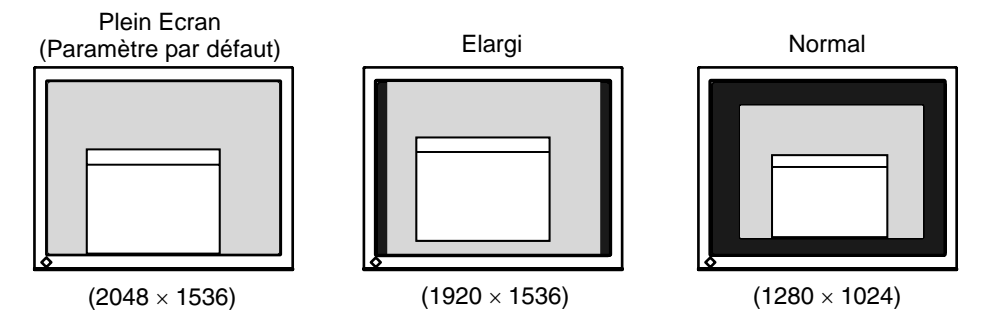

#### **Réglages en mode « Plein Ecran » ou « Elargi »**

Le lissage d'image peut être ajusté si le texte ou les lignes sont floues quand l'affichage est réglé sur le mode « Plein Ecran » ou « Elargi ».

#### **[Procédure]**

- (1) Sélectionnez < Lissage> dans le menu <Autres Fonctions> de ScreenManager.
- (2) Sélectionnez un niveau de lissage de 1à 5 (doux à dur) acceptable avec les touches de direction gauche et droite.

#### **NOTE**

- <Lissage> est désactivé quand l'écran est affiché avec les configurations suivantes.
	- Le moniteur est en position portrait avec <Rotation d'image> activée.
	- La résolution d'écran est de 2048  $\times$  1536.
	- La taille de l'image est doublée horizontalement et verticalement (par ex., 1024  $\times$  768 élargie à 2048  $\times$  1536) pour obtenir une mise au point claire.

#### **Réglages en mode « Elargi » ou « Normal »**

Quand l'affichage est réglé sur le mode « Normal » ou « Elargi », la luminosité des bords (par ex., la zone sombre sans image) peut être ajustée.

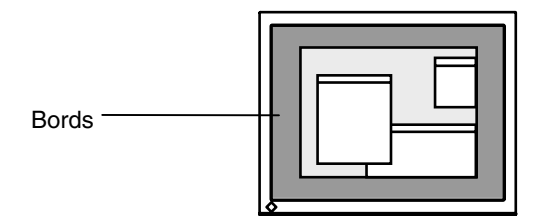

#### <span id="page-28-0"></span>**[Procédure]**

- (1) Sélectionnez <IntensitéBords> dans le menu <Autres Fonctions> de ScreenManager.
- (2) Effectuez les réglages avec les touches de direction gauche et droite. La touche de direction gauche assombrit les bords et celle de droite l'éclaircit.

## **4-3. Configuration d'économie d'énergie**

Utilisez le menu <PowerManager> dans ScreenManager pour configurer l'économie d'énergie.

Ce moniteur est conforme à « DVI DMPM » (voir p. 39).

#### **NOTE**

- Pour contribuer activement à l'économie d'énergie, éteignez le moniteur quand vous avez terminé de l'utiliser. Il est recommandé de débrancher le moniteur de l'alimentation pour économiser tout à fait l'énergie.
- Même si le moniteur est déjà en mode d'économie d'énergie, les dispositifs USB compatibles fonctionnent quand ils sont branchés aux ports USB du moniteur (ports amont et aval). La consommation d'énergie du moniteur peut donc varier en fonction des dispositifs branchés même si le moniteur est en mode d'économie d'énergie.

#### **[Procédure]**

- (1) Réglez les paramètres d'économie d'énergie de l'ordinateur.
- (2) Sélectionnez « DVI DMPM » dans le menu <PowerManager>.

#### **[Système d'économie d'énergie]**

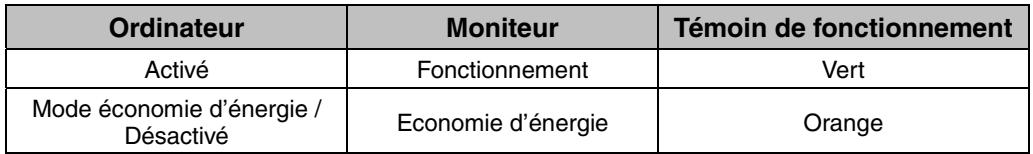

#### **[Procédure de reprise d'énergie]**

• Cliquez sur la souris ou appuyez sur une touche du clavier pour revenir à l'écran normal.

## **5. UTILISATION DU BUS USB (Universal Serial Bus)**

Ce moniteur dispose d'un bus à la norme USB. Il se comporte comme un concentrateur USB quand il est relié à un ordinateur ou à un autre concentrateur, pour permettre la connexion de périphériques compatibles USB par les connecteurs normalisés.

### **Matériel nécessaire**

- Un ordinateur équipé de ports USB ou un autre concentrateur USB relié à l'ordinateur compatible USB
- Windows 98/Me/2000/XP // Mac OS 8.5.1 ou ultérieur
- Câble USB (MD-C93, fourni)

#### **NOTE**

- Consultez le fabricant de chacun des appareils pour plus de détails sur la compatibilité USB, la fonction de concentrateur USB peut ne pas fonctionner correctement selon l'ordinateur, le système d'exploitation ou les périphériques.
- Quand le moniteur est éteint, les périphériques connectés aux ports aval ne fonctionnent pas.
- Même quand le moniteur est en mode d'économie d'énergie, les périphériques branchés sur les ports USB du moniteur (amont comme aval) fonctionnent.
- Vous trouverez ci-dessous les procédures pour Windows 98/Me/2000/XP et pour Mac OS.

### **Branchement au concentrateur USB (configuration de la fonction USB)**

- **1. Branchez le moniteur à l'ordinateur par le câble de signal (voir p.12) et démarrez l'ordinateur.**
- **2. Branchez le port amont du moniteur sur le port aval de l'ordinateur compatible USB ou sur un autre concentrateur compatible USB par le câble USB.**

Après le branchement du câble USB, la fonction de concentrateur USB peut être configurée automatiquement.

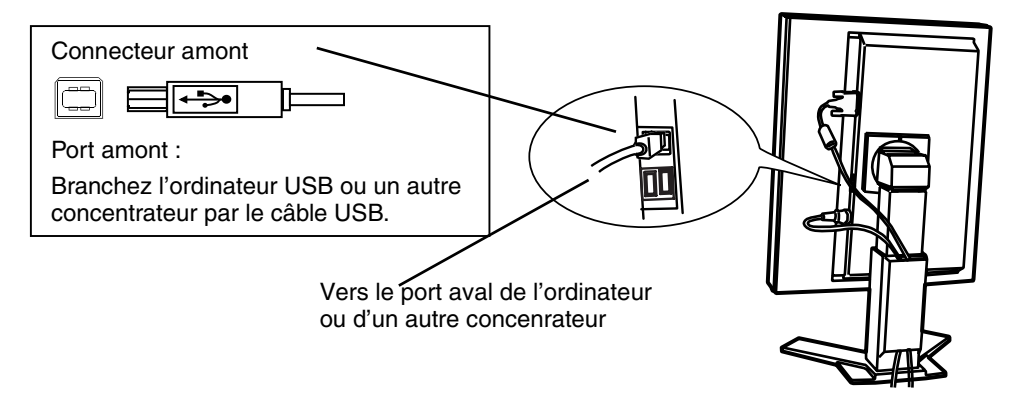

**3. Après la configuration. Le concentrateur USB du moniteur est disponible pour branchement de périphériques USB aux ports avant du moniteur.** 

#### **Exemple de connexion**

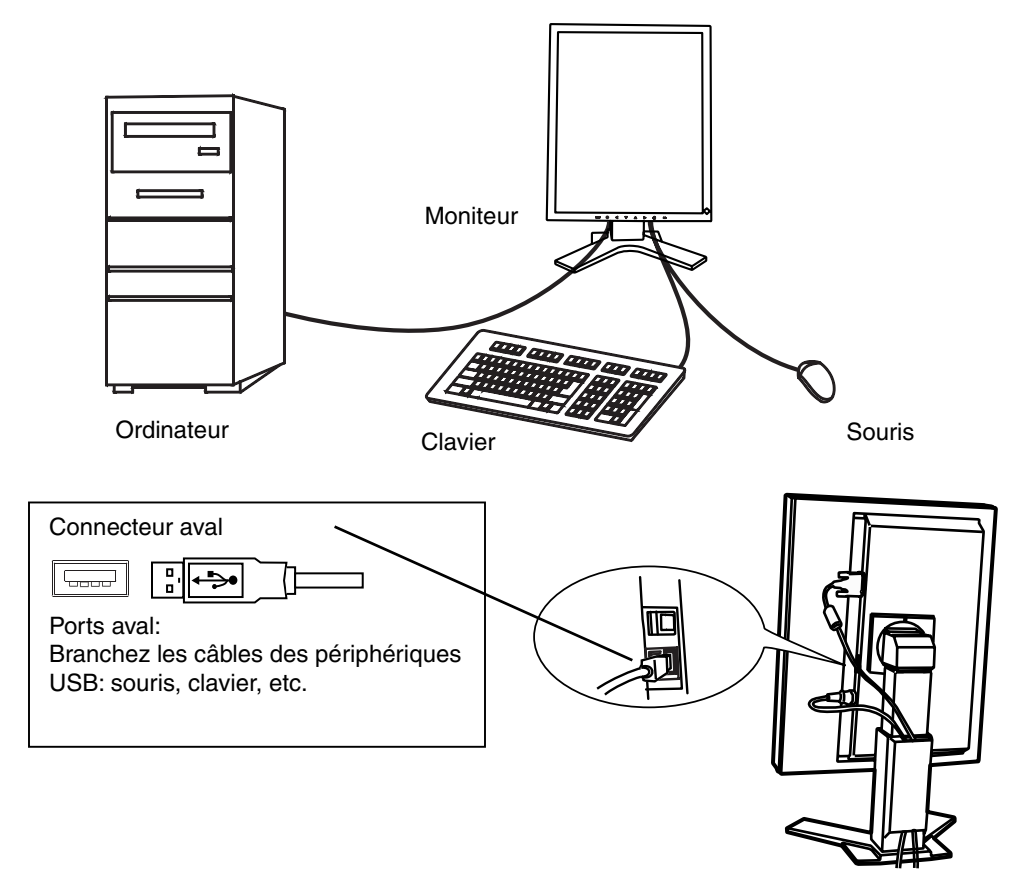

#### **ScreenManager Pro for Medical (pour Windows)**

Pour plus de détails sur le logiciel "ScreenManager Pro for Medical (pour Windows)", voir sur la disquette d'utilitaires EIZO LCD.

## **6. FIXATION D'UN BRAS SUPPORT**

Le moniteur LCD est utilisable avec un bras support après dépose du socle inclinable et fixation du bras sur le moniteur.

#### **NOTE**

- Si vous souhaitez utiliser le bras support d'une autre marque, veuillez vérifier auparavant les points suivants.
	- Espacement des trous sur le patin du bras : 100 mm x 100 mm (compatible VESA)
	- Poids maximal supportable : poids total du moniteur (sans support) et du matériel de branchement, par exemple câble
	- Le bras doit être approuvé TÜV/GS.
- Branchez les câbles après la fixation du bras support.

### **Installation**

- **1. Saisissez le capot des vis du support par le centre et faites-le glisser vers la gauche ou vers la droite pour le retirer.**
- **2. Couchez le moniteur LCD comme indiqué ci-dessous. Prendre garde à ne pas rayer l'écran.**
- **3. Déposez le socle inclinable en retirant les vis (4 vis M4 x 10 mm)**
- **4. Fixez correctement un bras support sur le moniteur LCD.**

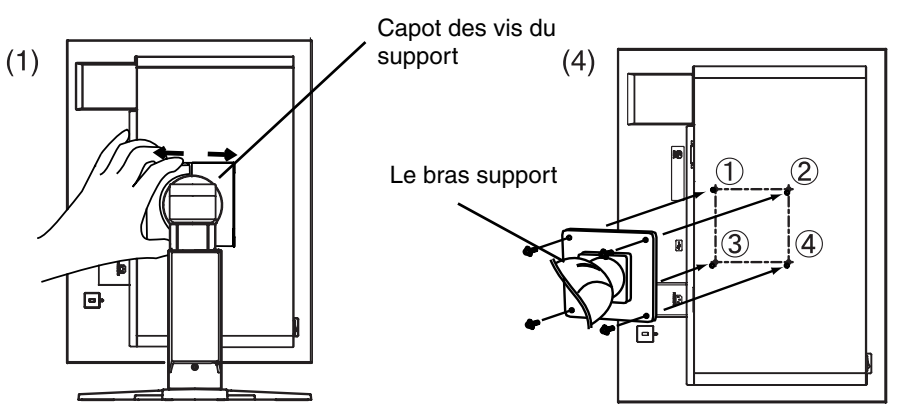

<sup>4</sup> vis de fixation (livrées): M4 x 10 mm

## **7. DÉPANNAGE**

Si un problème persiste après application des solutions proposées ci-dessous, contactez un revendeur EIZO.

- Pas d'image  $\rightarrow$  Voir No.1 ~ No.2
- Problèmes d'image  $\rightarrow$  Voir No.3 ~ No.8
- Autres problèmes  $\rightarrow$  Voir No.9 ~ No.13
- Problèmes d'USB  $\rightarrow$  Voir No.14 ~ No.15

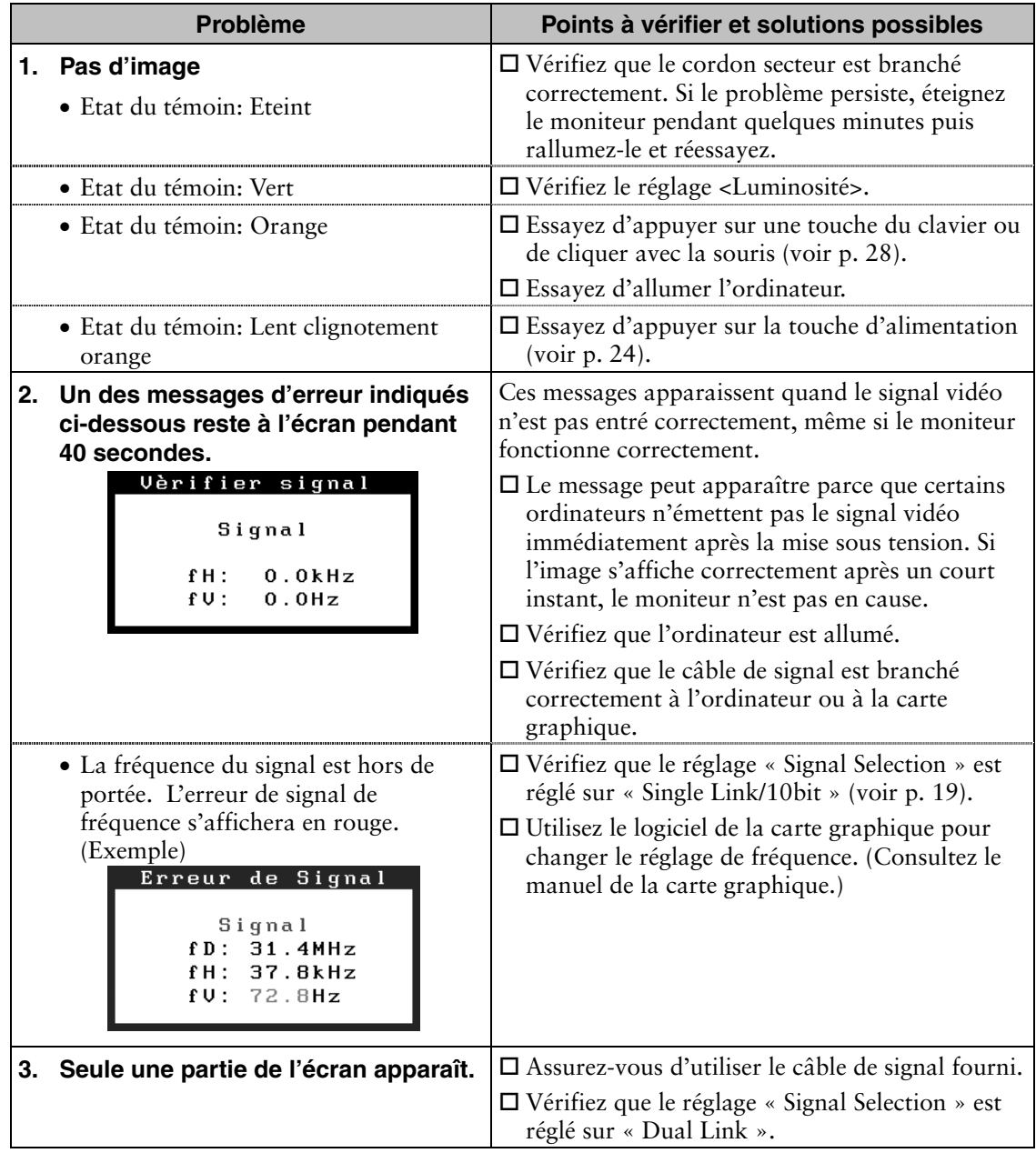

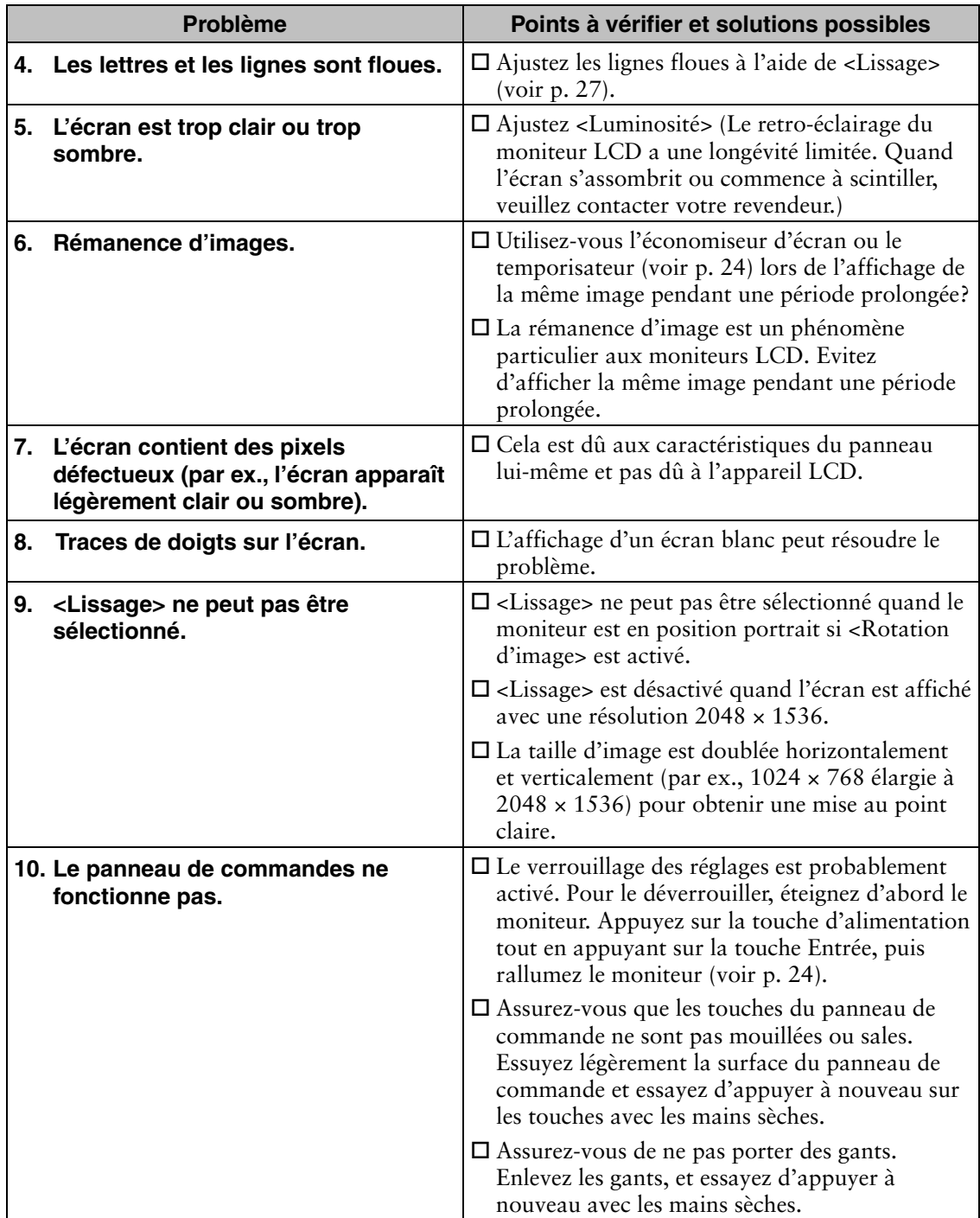

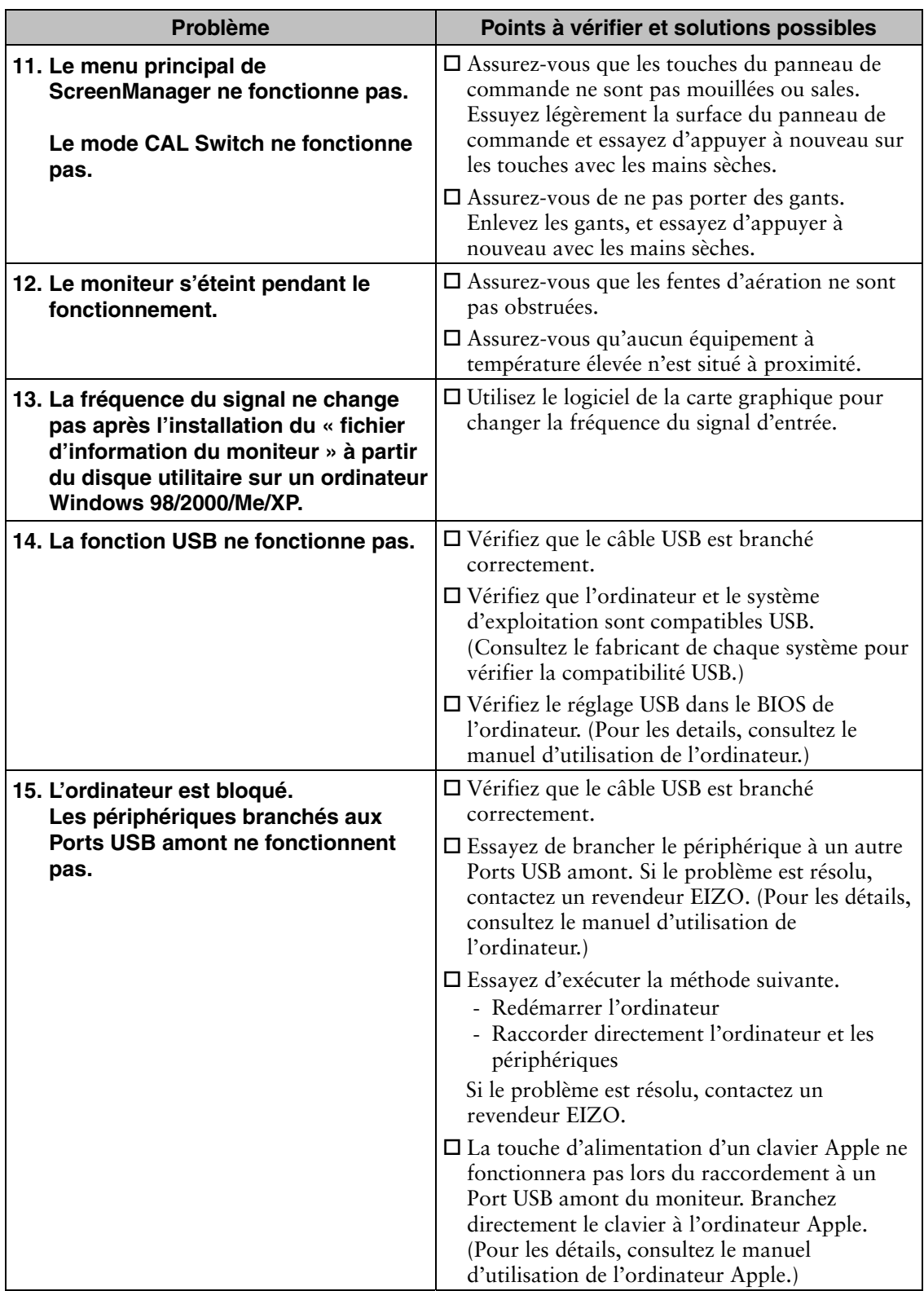

## **8. NETTOYAGE**

Un nettoyage périodique est recommandé pour conserver son aspect neuf au moniteur et prolonger sa durée de vie.

#### **NOTE**

- N'utilisez jamais de diluant, de benzine, d'alcool, de poudre abrasive ou solvant fort qui pourraient endommager la carrosserie ou l'écran LCD.
- Assurez-vous d'éteindre le moniteur avant de le nettoyer.

#### **Carrosserie**

Pour enlever les taches, utilisez un chiffon doux légèrement humide et un détergent doux. Ne pulvérisez jamais le produit de nettoyage directement vers la carrosserie. (Pour plus de détails, consultez la documentation de l'ordinateur).

#### **Panneau LCD**

- Nettoyez le panneau LCD a l'faide d'fun chiffon doux tel qu'fun chiffon en coton ou une pochette nettoyante pour les lunettes.
- Enlevez les taches resistantes en frottant doucement a l'faide d'fun chiffon legerement humide, puis nettoyez de nouveau le panneau LCD a l'faide d'fun chiffon sec pour une meilleure finition.

#### **NOTE**

• L'foutil ScreenCleaner en option est recommande pour nettoyer la surface du panneau LCD.

## **9. CARACTERISTIQUES**

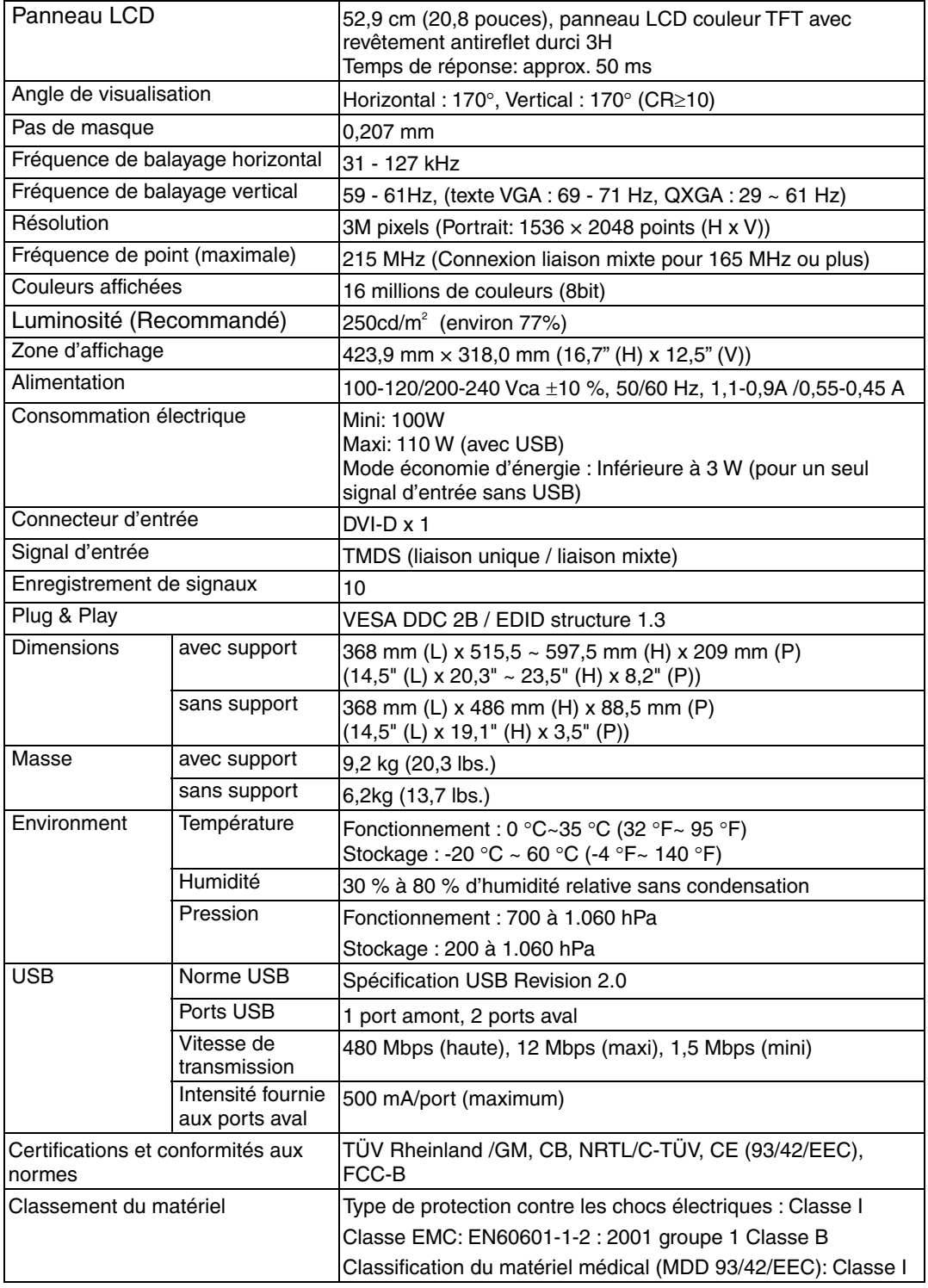

#### **Dimensions**

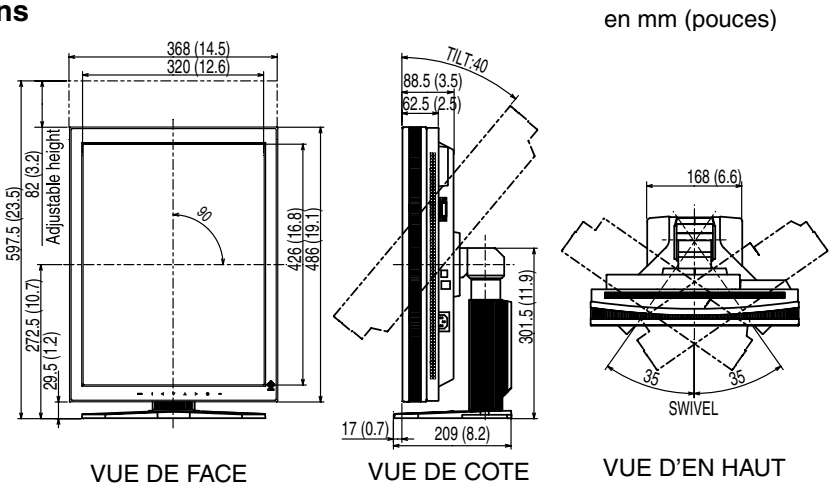

#### **Réglages par défaut**

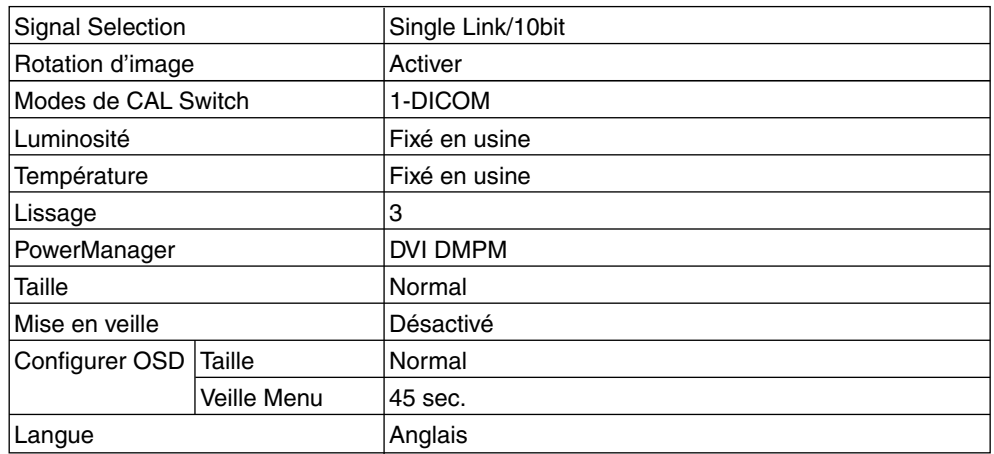

#### **Options**

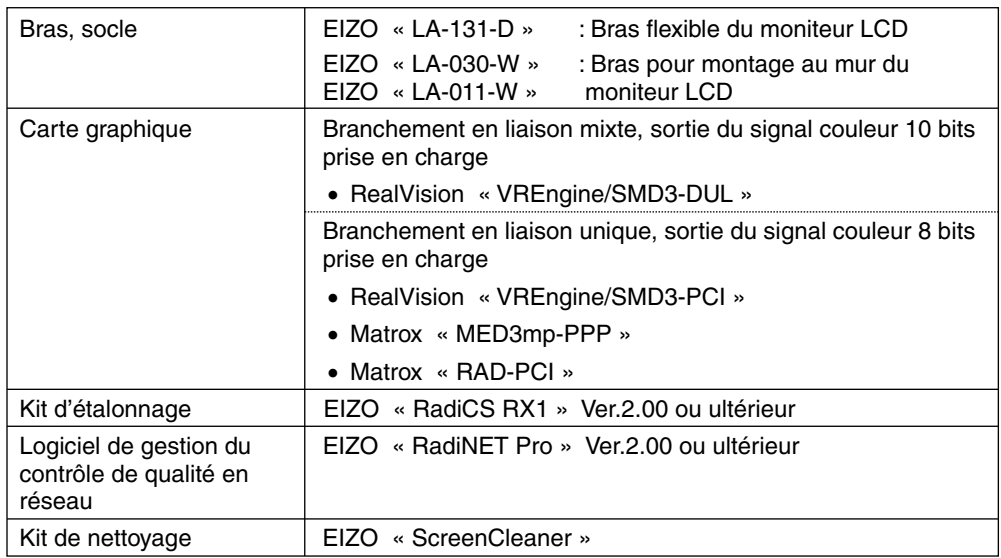

#### **Affectation des Broches**

#### **Connecteur DVI-D**

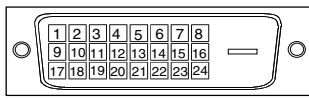

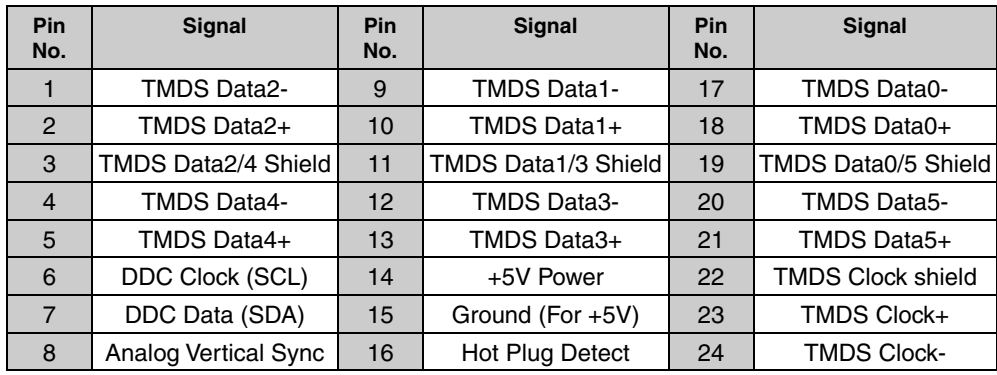

#### **Ports USB**

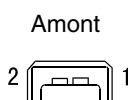

4

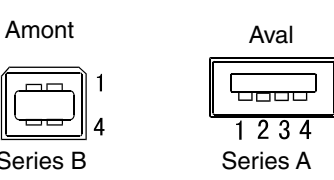

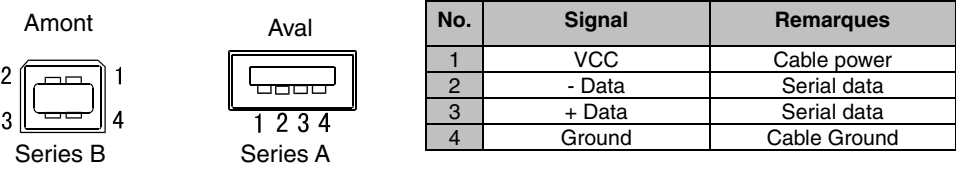

## **10. GLOSSAIRE**

#### **DICOM**

(Digital Imaging and Communication in Medicine)

La norme DICOM a été mise au point par l'American College of Radiology et l'association Electrical Manufacturer's Association aux Etats-Unis.

Les appareils compatibles DICOM permettent le transfert d'images et d'informations médicales. Le document DICOM Part 14 définit l'affichage d'images médicales numériques en niveaux de gris.

#### **DVI**

(Digital Visual Interface)

Interface numérique pour écran plat. L'interface DVI peut transmettre directement les signaux numériques de l'ordinateur sans les pertes de la méthode « TMDS » (voir p. 40).

Il existe deux types de connecteurs DVI. Le premier est le connecteur DVI-D réservé à l'entrée de signaux numériques. L'autre est le connecteur DVI qui accepte des signaux numériques ou analogiques.

#### **DVI DMPM**

<span id="page-39-0"></span>(DVI Digital Monitor Power Management)

Système d'économie d'énergie adapté à l'interface numérique. L'état « Moniteur allumé » (mode de fonctionnement normal) et l'état « actif éteint » (mode économie d'énergie) sont indispensables pour le mode d'alimentation DVI-DMPM du moniteur.

#### **Gamma**

Gamma se rapporte généralement à la relation non linéaire entre la luminosité et la valeur du signal d'entrée d'un moniteur. Sur l'écran, les valeurs de gamma les plus faibles affichent les images les plus délavées et les valeurs plus élevées donnent les images à plus haut contraste.

#### **Réglage de gain**

Réglage de chaque composante de couleur rouge, verte et bleue. La couleur du moniteur LCD est obtenue par le filtre du panneau. Les trois couleurs primaires sont le rouge, le vert et le bleu. Les couleurs affichées par le moniteur sont obtenues par combinaison de ces trois composantes. Il est possible de modifier la tonalité des couleurs en réglant la quantité de lumière qui passe par chacun des filtres de couleur.

#### **Résolution**

Le panneau LCD est constitué d'un nombre fixe d'éléments d'image ou pixels qui s'allument pour former l'image affichée à l'écran. L'écran EIZO R31 est constitué de 1536 pixels horizontaux et 2048 pixels verticaux. A la résolution de 1536 × 2048, tous les pixels sont affichés en plein écran..

L'espace de couleurs normalisé sRGB permet aux internautes d'assurer une synchronisation précise des couleurs.

#### **Température**

La température de couleur est une méthode de mesure de la tonalité du blanc, indiquée généralement en degrés Kelvin. Aux hautes températures de couleur, le blanc apparaît légèrement bleuté, aux températures les plus basses il apparaît rougeâtre. Les moniteurs d'ordinateur donnent généralement leurs meilleures performances avec des températures de couleur élevées.

<span id="page-40-0"></span>5000 K: Blanc légèrement rosé.

6500 K: Blanc chaud, comparable à la lumière du jour ou à du papier blanc.

9300 K: Blanc légèrement bleuté.

#### **TMDS**

(Transition Minimized Differential Signaling)

Méthode de transition de signal pour l'interface numérique. Il existe deux types liaisons, Liaison unique et Liaison mixte, pour les différentes vitesses de transition.

- Liaison unique: 165 MPixel/s
- Liaison mixte: 330 MPixel/s

## For U.S.A, Canada, etc. (rated 100-120 Vac) Only

### **FCC Declaration of Conformity**

We, the Responsible Party **EIZO NANAO TECHNOLOGIES INC. 5710 Warland Drive, Cypress, CA 90630 Phone: (562) 431-5011**

**declare that the product Trade name: EIZO**

**Model: RadiForce R31**

**is in conformity with Part 15 of the FCC Rules. Operation of this product is subject to the following two conditions: (1) this device may not cause harmful interference, and (2) this device must accept any interference received, including interference that may cause undesired operation.** 

This equipment has been tested and found to comply with the limits for a Class B digital device, pursuant to Part 15 of the FCC Rules. These limits are designed to provide reasonable protection against harmful interference in a residential installation. This equipment generates, uses, and can radiate radio frequency energy and, if not installed and used in accordance with the instructions, may cause harmful interference to radio communications. However, there is no guarantee that interference will not occur in a particular installation. If this equipment does cause harmful interference to radio or television reception, which can be determined by turning the equipment off and on, the user is encouraged to try to correct the interference by one or more of the following measures.

- \* Reorient or relocate the receiving antenna.
- \* Increase the separation between the equipment and receiver.
- \* Connect the equipment into an outlet on a circuit different from that to which the receiver is connected.
- \* Consult the dealer or an experienced radio/TV technician for help.

Changes or modifications not expressly approved by the party responsible for compliance could void the user's authority to operate the equipment.

#### **Note**

Use the attached specified cable below or EIZO signal cable with this monitor so as to keep interference within the limits of a Class B digital device.

- AC Cord
- Shielded Signal Cable (enclosed)

#### **Canadian Notice**

This Class B digital apparatus complies with Canadian ICES-003. Cet appareil numérique de le classe B est comforme à la norme NMB-003 du Canada. **Recycling Information for customers in EU:** 

All recycling information is placed in the following websites.

**Recycling-Information für Kunden in Europa:** Alle Informationen zum Thema Recycling finden Sie auf den folgenden Websites:

**Informations sur le recyclage pour les clients dans l'UE:** Vous trouverez toutes les informations sur le recyclage dans les sites Web suivants:

**Återvinningsinformation för kunder i EU:** All information om återvinning finns på följande webbsidor:

http://www.swico.ch http://www.eizo.de http://www.eizo.se

#### **Recycling Information for customers in USA:**

All recycling information is placed in the Eizo Nanao Technologies, Inc.'s website.

http://www.eizo.com

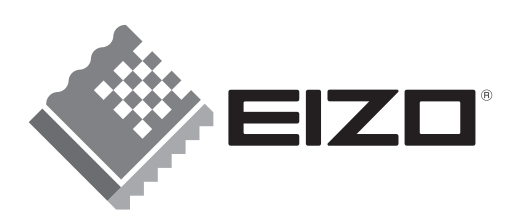

#### **EIZO NANAO CORPORATION**

153 Shimokashiwano, Hakusan, Ishikawa 924-8566 Japan Phone: +81 76 277 6792 Fax: +81 76 277 6793

#### **EIZO NANAO TECHNOLOGIES INC.**

5710 Warland Drive, Cypress, CA 90630, U.S.A. Phone: +1 562 431 5011 Fax: +1 562 431 4811

#### **EIZO EUROPE AB**

Lovangsvagen 14 194 61, Upplands Väsby, Sweden Phone: +46 8 594 105 00 Fax: +46 8 590 91 575

#### **EIZO NANAO AG**

Moosacherstrasse 6, Au CH - 8820 Wädenswil, Switzerland Phone: +41-0-44 782 24 40 Fax: +41-0-44 782 24 50

#### **Avnet Technology Solutions GmbH**

Lötscher Weg 66, D-41334 Nettetal, Germany Phone: +49 2153 733-400 Fax: +49 2153 733-483

http://www.radiforce.com

This document is printed on recycled chlorine free paper.